D01236080G

# TASCAM US-2x2 US-4x4

# **USB-Audio-/MIDI-Interface**

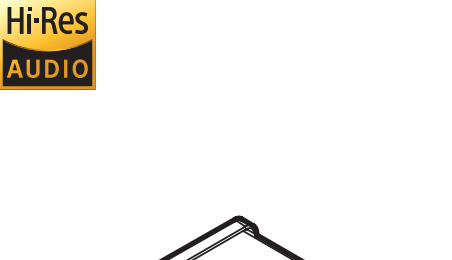

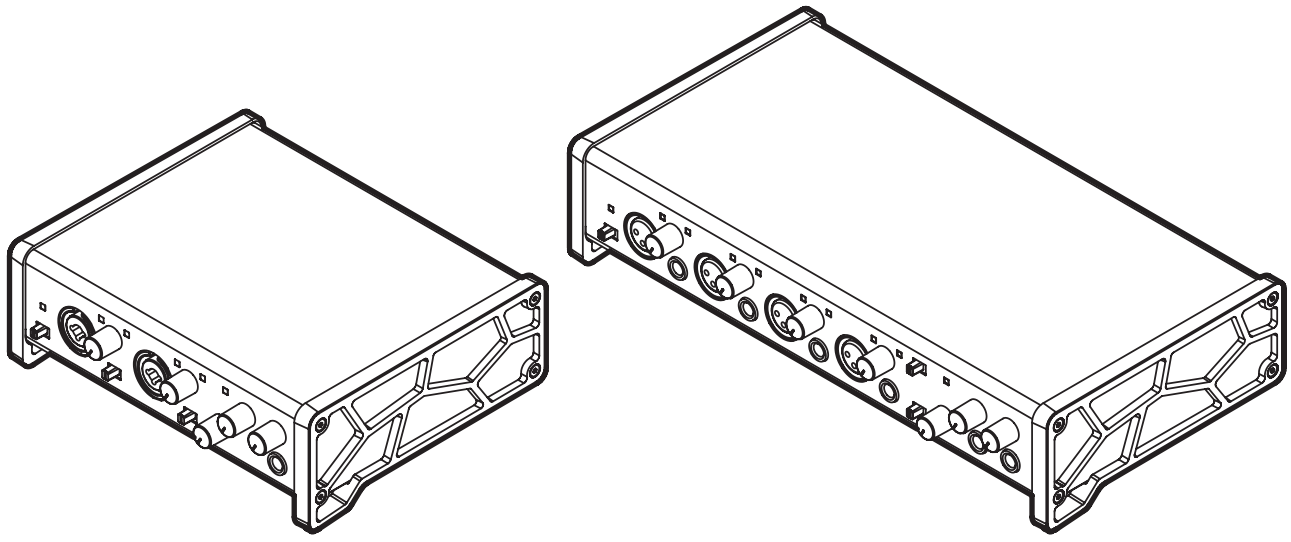

**Bevor Sie das Gerät mit einem Computer verbinden, müssen Sie zunächst die dazugehörende Software herunterladen und auf dem Computer installieren.**

# **Referenzhandbuch**

# Inhaltsverzeichnis

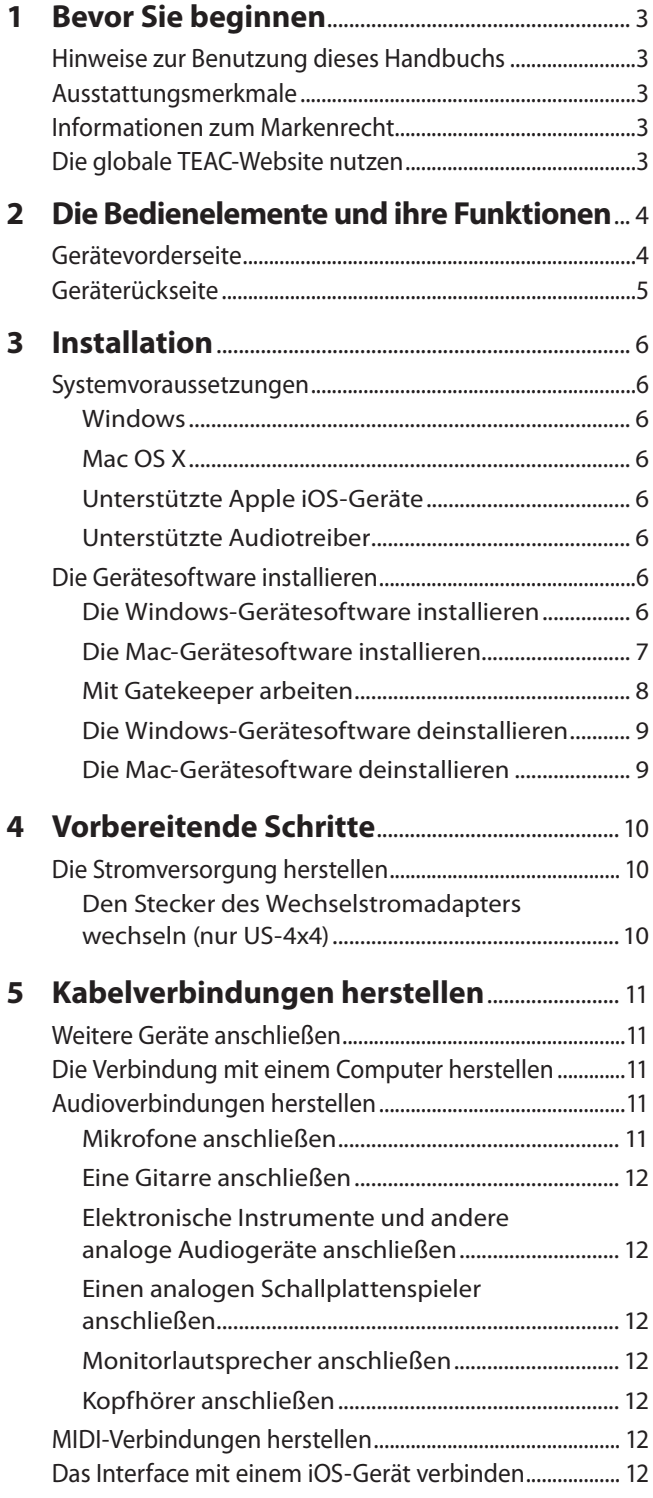

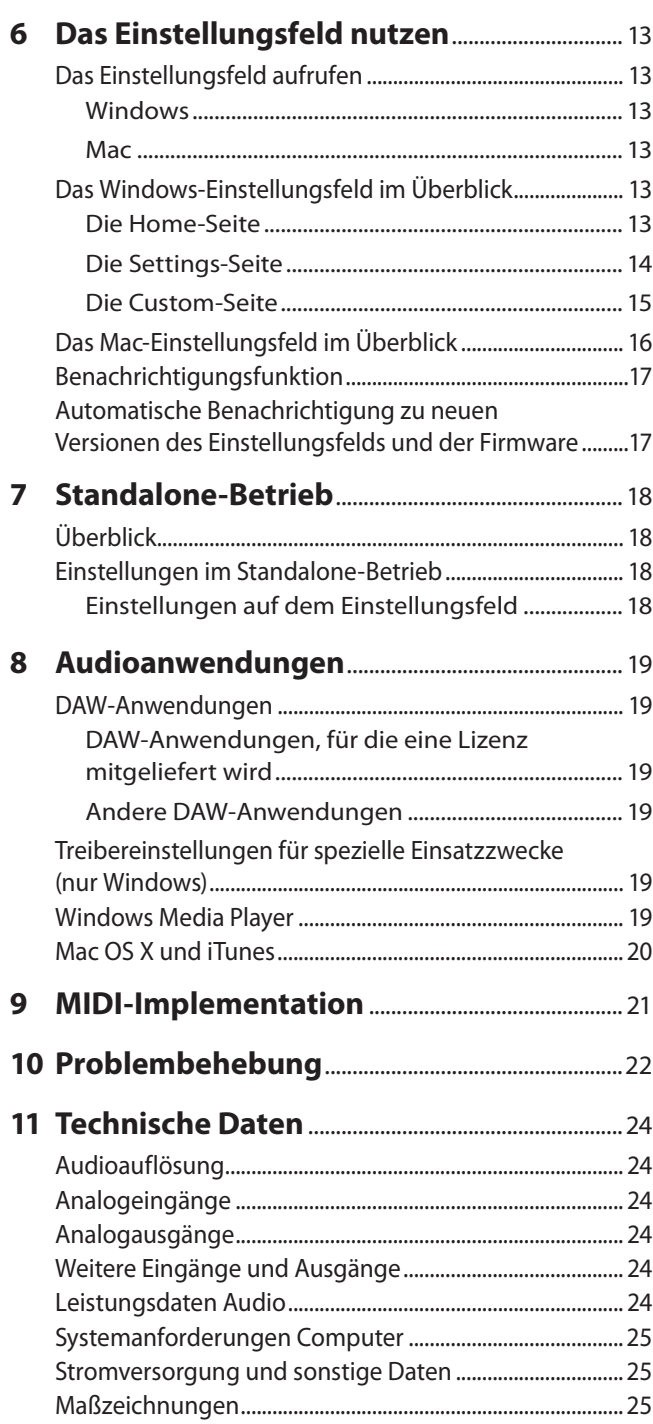

# <span id="page-2-0"></span>**Hinweise zur Benutzung dieses Handbuchs**

Das vorliegende Referenzhandbuch soll Ihnen als Nachschlagewerk bei der täglichen Arbeit mit Ihrem Tascam-Produkt dienen. Es enthält nicht die gesetzlich vorgeschriebenen allgemeinen Hinweise für den sicheren Gebrauch. Diese finden Sie auf den ersten Seiten des Benutzerhandbuchs, das mit dem Gerät geliefert wird. Bitte lesen Sie die dort aufgeführten Hinweise zu Ihrer eigenen Sicherheit vollständig durch.

Wir verwenden in diesem Handbuch die folgenden Schriftauszeichnungen:

- Die Bedienelemente und Anschlüsse dieses Produkts kennzeichnen wir wie folgt mit fett gesetzten Großbuchstaben. Beispiel: **PHONES**-Regler
- Ergänzende Informationen oder wichtige Hinweise kennzeichnen wir wie folgt:

**Tipp**

*Nützliche Hinweise für die Praxis.*

#### **Anmerkung**

*Erläuterungen und ergänzende Hinweise zu besonderen Situationen.*

#### **Wichtig**

*Besonderheiten, die bei Nichtbeachtung zu Funktionsstörungen oder unerwartetem Verhalten des Geräts führen können.*

#### **VORSICHT**

*Wenn Sie so gekennzeichnete Hinweise nicht beachten, besteht die Gefahr von leichten bis mittelschweren Verletzungen oder Sachschäden oder das Risiko von Datenverlust.*

# **Ausstattungsmerkmale**

- Audiointerface mit 24 Bit/96 kHz
- i Mehrere analoge Stereosignale können gleichzeitig über USB in einen Computer geleitet und von diesem ausgegeben werden (US-2x2: 2 Eingänge, US-4x4: 4 Eingänge)
- i Mehrere XLR-Mikrofoneingänge (symmetrisch) und Lineeingänge über Klinkenbuchsen (symmetrisch/unsymmetrisch); US-2x2 hat Kombisteckverbinder XLR/Klinke)
- i Elektrische Gitarren und Bässe können direkt an die Klinkenbuchsen angeschlossen werden, wenn sich der Schalter **MIC/ LINE INST** in Stellung **INST** (Instrumenteneingang) befindet (US-4x4: nur Eingänge 1 und 2)
- Symmetrische Lineausgänge (US-2x2: 2, US-4x4: 4)
- i Kopfhöreranschlüsse (US-2x2: 1, US-4x4: 2)
- i MIDI-Eingang und -Ausgang
- Eine Direktabhörfunktion ermöglicht das Abhören der Eingänge mit geringer Latenz
- USB-Anschluss (USB 2.0)

Nutzen Sie das zum Lieferumfang gehörende USB-Kabel, um das Interface mit einem Computer zu verbinden. Ein iOS-Gerät können Sie mithilfe eines Lightning-auf-USB-Kameraadapters von Apple anschließen.

#### **Wichtig**

*Wenn das US-2x2 mit einem Computer verbunden ist, wird es über die USB-Verbindung mit Strom versorgt. Verwenden Sie das Interface dagegen mit einem iOS-Gerät, reicht diese Art der Stromversorgung nicht aus. In diesem Fall müssen Sie ein separates Netzteil für diesen Zweck anschaffen. (Das US-4x4* 

*müssen Sie immer mit dem mitgelieferten Wechselstromadapter betreiben.)*

- Die Gerätesoftware muss von der Tascam-Website heruntergeladen werden. Für Windows enthält sie den Treiber und das Einstellungsfeld. Für Mac OS X enthält sie nur das Einstellungsfeld, ein Treiber ist hier nicht erforderlich.
- Software-Mixer-Funktion, ideal für Livesendungen über das Internet oder Karaoke (für Windows)
- i Lizenzen für Download-Versionen von DAW-Software sind im Lieferumfang enthalten

#### 8 **Wenn Sie Fragen zu Ihrem Computer haben**

Wenn Sie mit der grundlegenden Bedienung eines Computers noch nicht vertraut sind und die in diesem Handbuch beschriebenen Vorgänge nicht nachvollziehen können, ziehen Sie bitte die Bedienungsanleitung Ihres Computers zu Rate.

Um das Interface mit einem Computer nutzen zu können, müssen Sie die passende Software auf dem verwendeten Computer installieren.

Einzelheiten zur Installation finden Sie im Abschnitt [Seite 6.](#page-5-1)

# **Informationen zum Markenrecht**

Die folgenden Hinweise werden aus rechtlichen Gründen im Originaltext wiedergegeben.

- TASCAM is a trademark of TEAC CORPORATION, registered in the U.S. and other countries.
- Microsoft, Windows, Windows Vista and Windows Media are either registered trademarks or trademarks of Microsoft Corporation in the United States and/or other countries.
- Apple, Mac, OS X and macOS are trademarks of Apple Inc.
- i IOS is a trademark or registered trademark of Cisco in the U.S. and other countries and is used under license.
- ASIO is a trademark of Steinberg Media Technologies GmbH.

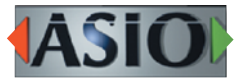

Other company names, product names and logos in this document are the trademarks or registered trademarks of their respective owners.

# **Die globale TEAC-Website nutzen**

Sie können das vorliegende Referenzhandbuch sowie das Benutzerhandbuch, das zu diesem Tascam-Produkt gehört, von der globalen TEAC-Website herunterladen

(http://teac-global.com/). Wählen Sie dort im Bereich TACAM Downloads die gewünschte Sprache aus, um die entsprechende Seite für den Download aufzurufen.

# <span id="page-3-0"></span>2 − Die Bedienelemente und ihre Funktionen

# **Gerätevorderseite**

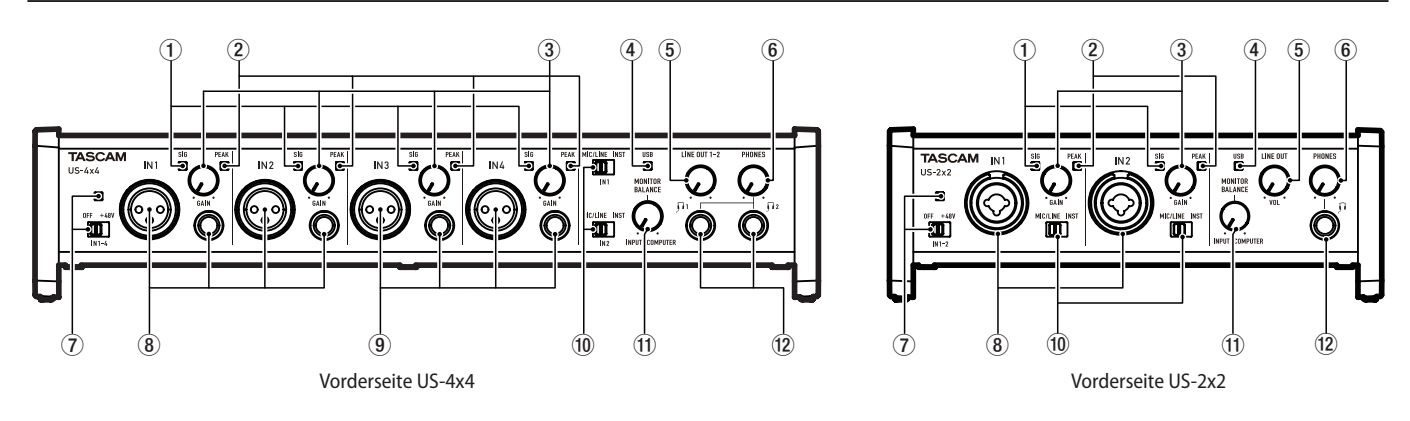

#### 1 **SIG-Lämpchen**

Die **SIG**-Lämpchen leuchten grün auf, sobald ein Signalpegel von mindestens –32 dBFS am entsprechenden Eingang **IN1/ IN2** (und **IN3/IN4** beim US-4x4) anliegt.

#### 2 **PEAK-Lämpchen**

Die **PEAK**-Lämpchen leuchten rot auf, sobald ein Eingangssignal am entsprechenden Eingang **IN1/IN2** (und **IN3/IN4** beim US-4x4) zu übersteuern droht (–1 dBFS oder höher).

#### 3 **GAIN-Regler**

Mit diesen Reglern passen Sie den jeweiligen Eingangspegel der Eingänge **IN1/IN2** (und **IN3/IN4** beim US-4x4) an.

Passen Sie den Eingangspegel jeweils so an, dass die Übersteuerungslämpchen (**PEAK**) zu keinem Zeitpunkt rot aufleuchten.

#### 4 **USB-Lämpchen**

Leuchtet, wenn eine USB-Verbindung mit dem Computer besteht.

#### 5 **LINE OUT-Regler**

Mit diesem Regler stellen Sie den Pegel an den Buchsen **LINE OUT 1-2** ein.

#### 6 **PHONES-Regler**

Mit diesem Regler passen Sie den Pegel des Kopfhörersignals an (beim US-4x4 beeinflusst der Regler das Signal an beiden Buchsen **1** und **2**).

#### **VORSICHT**

*Bevor Sie einen Kopfhörer anschließen, senken Sie den Pegel mit dem* **PHONES***-Regler vollständig ab. Andernfalls kann es zu plötzlichen, extrem lauten Geräuschen kommen, die Ihr Gehör oder Ihre Geräte schädigen.*

# 7 **Schalter und Lämpchen für Phantomspeisung**

Hier schalten Sie die Phantomspeisung (48 Volt) für die Eingänge **IN1/IN2** (und **IN3/IN4** beim US-4x4) ein oder aus. Das Lämpchen leuchtet, wenn sich der Schalter in der

Stellung **+48V** befindet.

#### **VORSICHT**

- **•** *Bevor Sie die Phantomspeisung ein- oder ausschalten, stellen Sie die Regler* **LINE OUT** *und* **PHONES** *auf ihren kleinsten Wert. Abhängig von den angeschlossenen Mikrofonen könnten sonst plötzliche laute Geräusche in Ihrer Abhöranlage oder in Ihrem Kopfhörer auftreten, die Ihr Gehör oder Ihre Geräte schädigen.*
- **•** *Die Phantomspeisung des US-2x2 wirkt sich auf beide Eingangskanäle gleichzeitig aus (auf alle vier Kanäle beim US-4x4).*
- **•** *Stellen Sie den Schalter für die Phantomspeisung immer in Stellung OFF, bevor Sie Mikrofonverbindungen*

*herstellen oder trennen. Andernfalls kann es zu lauten Geräuschen kommen, die Ihr Gehör oder Ihre Geräte schädigen können.* 

- **•** *Schalten Sie die Phantomspeisung nur ein (Schalter in Stellung* **+48V***), wenn Sie ein Kdensatormikrofon verwenden, das auch Phantomspeisung benötigt. Dynamische Mikrofone oder Mikrofone, die keine Phantomspeisung benötigen, oder das Interface selbst könnten sonst beschädigt werden.*
- **•** *Versorgen Sie niemals unsymmetrische dynamische Mikrofone mit Phantomspeisung.*
- **•** *Wenn Sie Kondensatormikrofone, die Phantomspeisung benötigen, und dynamische Mikrofone zusammen verwenden, achten Sie darauf, dass die dynamischen Mikrofone über symmetrische Kabel angeschlossen sind. Unsymmetrisch angeschlossene dynamische Mikrofone können nur bei ausgeschalteter Phantomspeisung verwendet werden.*
- **•** *Ebenso werden manche Bändchenmikrofone irreparabel beschädigt, wenn sie mit Phantomspeisung versorgt werden. Wenn Sie unsicher sind, lassen Sie die Phantomspeisung für Ihr Bändchenmikrofon ausgeschaltet.*
- **•** *Wenn Sie das Interface mit eingeschalteter Phantomspeisung an einem Laptop-Computer betreiben, der im Batteriebetrieb läuft, wird die Batterie des Computers schneller entladen.*

#### 8 **IN1/IN2 (BALANCED/UNBALANCED)-Buchsen (symmetrisch/unsymmetrisch)**

Diese Eingänge sind beim US-2x2 als Kombibuchsen ausgeführt (XLR, symmetrisch und Klinke symmetrisch/unsymmetrisch). Das US-4x4 verfügt über getrennte XLR- und Klinkenbuchsen.

Verwenden Sie die **MIC/LINE INST**-Schalter auf der Gerätefront, um zwischen symmetrischen Eingängen für Mikrofone und Linesignale (**MIC/LINE**) und unsymmetrischen Eingängen für Instrumente (**INST**) zu wählen.

Wenn Sie eine elektrische Gitarre, einen elektrischen Bass oder ein ähnliches Instrument direkt anschließen, stellen Sie den **MIC/LINE INST**-Schalter auf **INST**.

9 **IN3/IN4 (BALANCED)-Buchsen (symmetrisch)** 

Dies sind Analogeingänge über XLR-Buchsen beziehungsweise symmetrische Klinkenbuchsen.

#### **Wichtig**

*Beim US-4x4 gibt es für die Eingänge* **IN1–IN4** *(*8*,* 9*) jeweils zwei Buchsen (XLR und TRS). Sie können immer nur eine der beiden Buchsen eines Kanals nutzen, also entweder die XLR-Buchse oder die Klinkenbuchse. Wenn mehrere Signalquellen zur gleichen Zeit angeschlossen sind, kann das Gerät keines der Signale ordnungsgemäß verarbeiten.*

#### <span id="page-4-0"></span>0 **MIC/LINE INST-Schalter**

Stellen Sie diese Schalter entsprechend der an den Buchsen **IN1/IN2** angeschlossenen Signalquellen ein.

Schieben Sie den Schalter in die Stellung **MIC/LINE**, wenn Sie elektronische Musikinstrumente, Audioplayer, Mikrofone andere Audiogeräte angeschlossen haben.

Schieben Sie ihn in die Stellung **INST**, wenn Sie eine elektrische Gitarre, einen elektrischen Bass oder ein anderes Gerät mit hoher Impedanz angeschlossen haben.

#### q **MONITOR BALANCE-Regler**

Wenn Sie aufnehmen, können Sie mit diesem Regler das Abhörmischverhältnis zwischen den direkt an den Eingangsbuchsen anliegenden Signalen und den vom Computer zurückgeführten Signalen anpassen.

## **Geräterückseite**

Je weiter links sich der Regler befindet (in Richtung **INPUT**), desto höher ist der Pegel der Signale an den Eingangsanschlüssen. Je weiter Sie ihn nach rechts stellen (in Richtung **COMPUTER**), desto höher ist der Pegel der vom Computer kommenden Signale.

Die Aufnahmepegel der Eingangssignale werden durch diese Einstellung nicht beeinflusst.

#### $(12)$  Kopfhörerausgang

Verbinden Sie Ihre Kopfhörer mit der **PHONES**-Buchse (US-2x2) beziehungsweise der **1**- oder **2**-Buchse (US-4x4). An jeder dieser Buchsen wird dasselbe Signal ausgegeben wie an den Buchsen **LINE OUT 1-2**. Um Kopfhörer mit Miniklinkenstecker anzuschließen, verwenden Sie einen geeigneten Adapter.

 $^{\circ}$ 

Œ

ne lui

ा

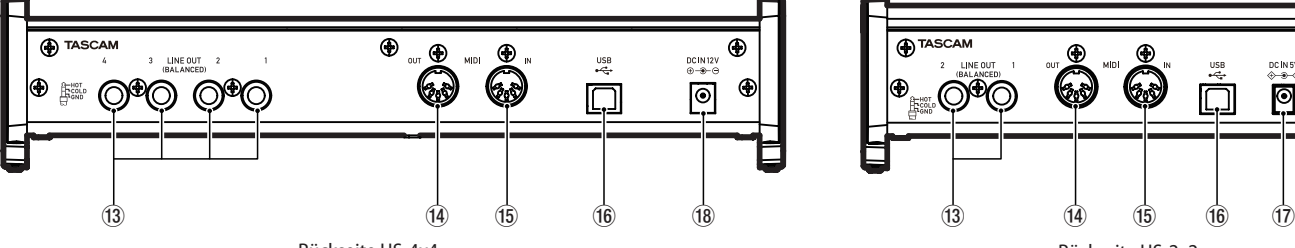

#### e **LINE OUT (BALANCED)-Buchsen (symmetrisch)**

Diese symmetrischen Klinkenbuchsen stellen Ihnen analoge Lineausgänge zur Verfügung.

Welche Signale hier ausgegeben werden, legen Sie auf dem Einstellungsfeld fest (siehe "Das Einstellungsfeld im Überblick" unter "Audioausgänge" auf [Seite 18](#page-17-1)).

#### r **MIDI OUT-Buchse**

5-polige DIN-Buchse für die Ausgabe von MIDI-Signalen (entsprechend MIDI-Spezifikation).

#### t **MIDI IN-Buchse**

5-polige DIN-Buchse für den Empfang von MIDI-Signalen (entsprechend MIDI-Spezifikation)

#### y **USB-Anschluss (USB 2.0)**

Nutzen Sie das zum Lieferumfang gehörende USB-Kabel, um das Interface mit einem Computer zu verbinden.

#### **Wichtig**

- **•** *Wenn das US-2x2 mit einem Computer verbunden ist, wird es über die USB-Verbindung mit Strom versorgt. Je nach Computer kann es vorkommen, dass der USB-Anschluss nicht genügend Strom für den Betrieb des Interfaces liefert.*
- **•** *Wenn das Interface an einem USB-3.0-Port angeschlossen ist, arbeitet es im USB-2.0-Modus (480 Mbit/s maximal).*
- **•** *Wenn das Interface nicht mehr ordnungsgemäß funktioniert, nachdem der Computer aus dem Energiesparmodus erwacht, schalten Sie es aus und wieder ein, oder ziehen Sie das USB-Kabel heraus, und schließen Sie es erneut an.*

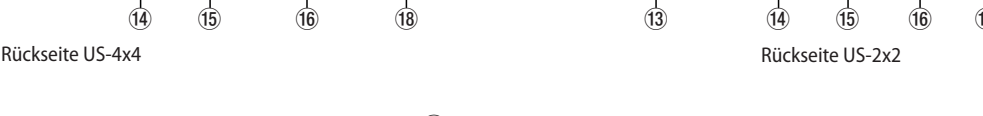

#### u **DC IN 5V-Anschluss (nur US-2x2)**

 $^{\circ}$ 

Um das Interface zusammen mit einem iOS-kompatiblen Gerät zu verwenden, schließen Sie hier ein separat gekauftes Netzteil an. (Siehe "Die Stromversorgung herstellen" auf [Seite 10.\)](#page-9-1)

#### **Wichtig**

*Wenn das US-2x2 mit einem Computer verbunden ist, wird es über die USB-Verbindung mit Strom versorgt. Ein Wechselstromadapter ist deshalb normalerweise nicht erforderlich.*

*Je nach Computer kann es jedoch vorkommen, dass der USB-Anschluss nicht genügend Strom für den Betrieb des Interfaces liefert. Verwenden Sie in einem solchen Fall den als Zubehör erhältlichen Wechselstromadapter.*

#### **18** DC IN 12V-Anschluss (nur US-4x4)

Schließen Sie hier den zum Lieferumfang gehörenden 12-Volt-Wechselstromadapter (PS-P1220E) an.

# <span id="page-5-0"></span>3 – Installation **3 – Installation**

# **Systemvoraussetzungen**

Aktuelle Informationen zu den unterstützten Betriebssystemen finden Sie auf der globalen TEAC-Website (http://teac-global.com/).

# **Windows**

8 **Unterstützte Betriebssysteme**

Windows 10, 32 Bit Windows 10, 64 Bit Windows 8.1, 32 Bit Windows 8.1, 64 Bit Windows 7, 32 Bit, SP1 oder höher Windows 7, 64 Bit, SP1 oder höher (Windows 8, Windows Vista und Windows XP werden nicht unterstützt)

8 **Systemanforderungen Computer** Windows-kompatibler Computer mit USB-2.0-Anschluss

## 8 **Prozessor/Taktrate**

Dual-Core-Prozessor, 2 GHz oder schneller (x86)

# 8 **Arbeitsspeicher**

2 GB oder mehr

## **Wichtig**

*Der Betrieb dieses Geräts wurde mit Standard-Computern getestet, die die oben genannten Anforderungen erfüllen. Das ist jedoch keine Garantie dafür, dass es mit jedem Computer funktioniert. Selbst Computer, die den hier genannten Anforderungen genügen, können je nach Konfiguration unter Umständen eine zu geringe Rechenleistung aufweisen.*

# **Mac OS X**

- 8 **Unterstützte Betriebssysteme** macOS Sierra (10.12 oder höher) OS X El Capitan (10.11 oder höher) OS X Yosemite (10.10 oder höher) OS X Mavericks (10.9.1 oder höher ) OS X Mountain Lion (10.8.4 oder höher)
- 8 **Systemanforderungen Computer** Mac-Computer mit USB-2.0-Anschluss
- 8 **Prozessor/Taktrate** Dual-Core-Prozessor, 2 GHz oder schneller
- 8 **Arbeitsspeicher** 2 GB oder mehr

# **Unterstützte Apple iOS-Geräte**

iOS 7 oder höher

# **Unterstützte Audiotreiber**

Windows: ASIO 2,0, WDM (MME) Mac: Core Audio, Core MIDI

# <span id="page-5-1"></span>**Die Gerätesoftware installieren**

Um das Interface mit einem Computer nutzen zu können, müssen Sie die passende Software auf dem verwendeten Computer installieren.

Die Gerätesoftware kann jederzeit aktualisiert werden. Laden Sie die Software für das Betriebssystem, das Sie verwenden, von der globalen TEAC-Website [\(http://teac-global.com/\)](http://teac-global.com/) oder direkt von der deutschsprachigen Website [\(http://tascam.de/](http://tascam.de/)) herunter.

- Bei der Installation der Gerätesoftware auf einem Windows-Computer werden der Windows-Treiber und das Einstellungsfeld installiert.
- Auf einem Mac dagegen enthält die Gerätesoftware nur das Mac-Einstellungsfeld. Als Treiber wird der Standardtreiber des Betriebssystems genutzt.
- Bei einem iOS-Gerät wird der Standardtreiber des Betriebssystems genutzt. Hier muss keine spezielle Software installiert werden.

# **Wichtig**

*Bevor Sie mit der Installation beginnen, beenden Sie alle anderen Anwendungen.*

# **Die Windows-Gerätesoftware installieren**

## **Anmerkung**

- **•** *Schließen Sie in jedem Fall zuerst die unten beschriebene Installation der Windows-Gerätesoftware ab, bevor Sie das Interface zum ersten Mal via USB mit dem Computer verbinden.*
- **•** *Falls Sie das Interface vor der Installation über das USB-Kabel mit dem Computer verbunden haben und Windows den Hardwareassistenten startet, brechen Sie den Vorgang ab. Ziehen Sie anschließend das USB-Kabel heraus.*
- **1. Laden Sie die aktuelle Windows-Software von der globalen TEAC-Website [\(http://teac-global.com/\)](http://teac-global.com/) oder direkt von der deutschsprachigen Website [\(http://tascam.de/\)](http://tascam.de/) herunter. Speichern Sie die Datei auf dem Computer, den Sie mit dem Interface verwenden wollen.**
- **2. Entpacken Sie die Software (Zip-Datei) auf den Desktop oder in ein beliebiges Verzeichnis.** Durch das Entpacken werden getrennte Ordner für die 32 und 64-Bit-Versionen erstellt.
- **3. Doppelklicken Sie in dem Ordner, der beim Entpacken angelegt wurde, auf die Datei "TASCAM\_US-2x2\_US-4x4\_ Installer\_x.xx.exe" (x.xx steht für die Versionsnummer). Die Installation beginnt.**

# **Wichtig**

*Wenn Sie die Zip-Datei öffnen, ohne sie zu entpacken, und im geöffneten Ordner auf die Datei oben genannte Datei doppelklicken, startet die Installation nicht. Entpacken Sie die Datei beispielsweise über das Kontextmenü und doppelklicken Sie erst dann auf die ausführbare Datei.*

- **4. Wenn ein Fenster mit einem Sicherheitshinweis oder der Benutzerkontensteuerung erscheint, klicken Sie auf**  "Ausführen" beziehungsweise "Ja".
- **5. Wenn der Installations-Assistent erscheint, klicken Sie auf "Weiter".**

# 3 – Installation

<span id="page-6-0"></span>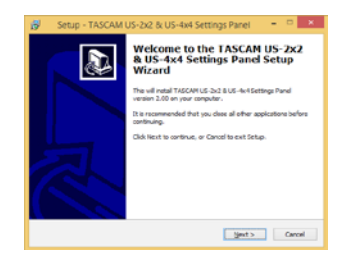

**6. Lesen Sie sich die Lizenzvereinbarung durch. Wenn Sie damit einverstanden sind, wählen Sie die Option Ich nehme die Lizenzvereinbarung an. Klicken Sie auf "Fortfahren".** 

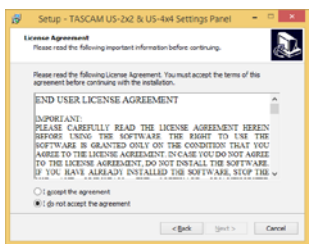

7. Klicken Sie auf "Installieren".

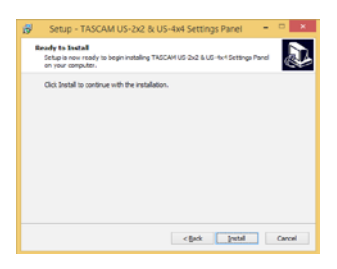

**8. Wenn die folgende Sicherheitsabfrage erscheint, klicken**  Sie auf "Installieren", um die Installation zu starten.

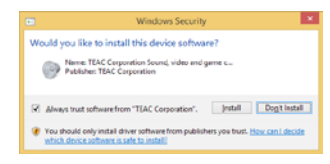

Das folgende Fenster erscheint, wenn die Installation abgeschlossen ist. Klicken Sie auf die Schaltfläche "Fertigstellen".

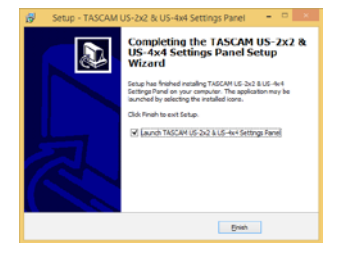

Das Installationsprogramm wird beendet, und das Einstellungsfeld startet.

#### **Anmerkung**

*Wenn Sie das Gerät nach der Treiberinstallation zum ersten Mal mit dem Computer verbinden, installiert dieser den Gerätetreiber. Es kann eine Weile dauern, bis das Gerät erkannt wird, weil hierzu auch Windows-Update durchsucht wird. Wenn der Computer das Interface auch nach längerer Zeit nicht erkennt, rufen Sie das Treiberinstallationsfenster im Anzeigebereich rechts unten auf dem Bildschirm auf. Klicken Sie dort auf "Treibersuche mit Windows Update überspringen", um die Suche zu stoppen.*

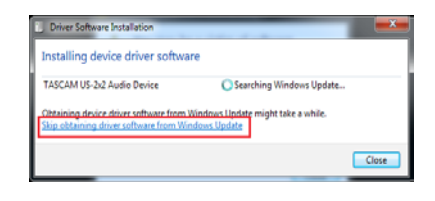

## **Die Mac-Gerätesoftware installieren**

#### **Anmerkung**

- **•** *Bevor Sie die Mac-Gerätesoftware installieren, beenden Sie alle anderen Anwendungen.*
- **•** *Möglicherweise erscheint während der Installation die Meldung "US-2x2\_US-4x4 Installer.dmg kann nicht geöffnet werden, da es nicht aus dem Mac App Store geladen wurde."Wenn diese Meldung erscheint, folgen Sie den Anweisungen im Abschnitt ["Mit Gatekeeper arbeiten" auf Seite](#page-7-1)  [8](#page-7-1) und setzen Sie dann die Installation fort.*
- **1. Laden Sie die aktuelle Mac-Gerätesoftware von der globalen TEAC-Website [\(http://teac-global.com/\)](http://teac-global.com/) oder direkt von der deutschsprachigen Website [\(http://tascam.de/\)](http://tascam.de/) herunter. Speichern Sie die Software auf dem Computer, den Sie mit dem Interface verwenden wollen.**
- 2. Doppelklicken Sie auf die Datei "US-2x2\_US-4x4 Installer. **dmg", um das Disk-Image der Mac-Gerätesoftware zu entpacken. Doppelklicken Sie anschließend auf die Datei "TASCAM US-2x2\_US-4x4 Installer.pkg" in dem geöffneten Ordner.**

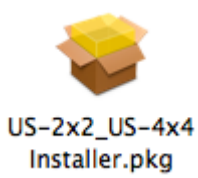

#### **Wichtig**

*Je nach den Einstellungen auf Ihrem Computer wird die heruntergeladene Datei möglicherweise automatisch entpackt. In diesem Fall entfällt der Schritt des Entpackens von Hand.*

**3. Wenn der Installations-Assistent erscheint, klicken Sie auf**  die Schaltfläche "Weiter".

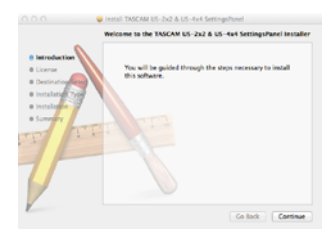

**4. Wählen Sie die gewünschte Sprache aus und klicken Sie**  auf<sub>"</sub>, Weiter".

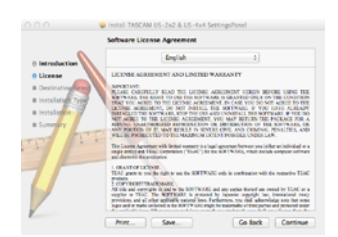

# <span id="page-7-0"></span>3 – Installation

5. Klicken Sie auf die Schaltfläche "Lizenz lesen" und lesen **Sie die Lizenzvereinbarung. Wenn Sie damit einverstanden**  sind, klicken Sie auf "Ich stimme zu". Klicken Sie auf die Schaltfläche "Weiter".

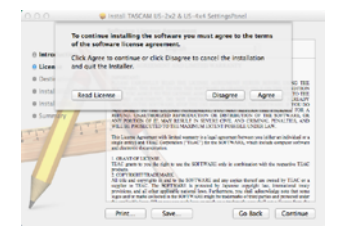

6. Klicken Sie nun auf die Schaltfläche "Installieren", um die **Installation zu starten.**

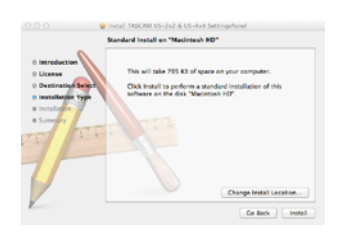

Das folgende Fenster erscheint, wenn die Installation abgeschlossen ist.

7. Klicken Sie auf die Schaltfläche "Schließen".

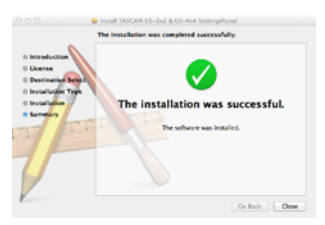

#### <span id="page-7-1"></span>**Mit Gatekeeper arbeiten**

Je nachdem, welche Gatekeeper-Optionen unter Mac OS X ausgewählt sind, erscheint während der Installation möglicherweise eine Meldung. Die Lösung ist abhängig von der angezeigten Meldung. Einzelheiten dazu finden Sie in den folgenden Erklärungen.

■ Wenn die Gatekeeper-Option "Programme erlauben, **die geladen wurden von: Mac App Store" aktiviert ist**

Möglicherweise erscheint während der Installation die Meldung "US-2x2\_US-4x4 Installer.dmg" kann nicht geöffnet werden, da es nicht aus dem Mac App Store geladen wurde."

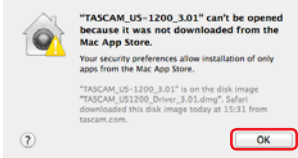

Klicken Sie in diesem Fall auf "OK", um den Hinweis zu schließen. Klicken Sie dann bei gedrückter Befehlstaste (oder mit der zweiten Maustaste) auf den Dateinamen, und wählen Sie im Kontextmenü die Option "Öffnen".

Klicken Sie auf "Öffnen", wenn die folgende Meldung erscheint: "US-2x2\_US-4x4 Installer.dmg stammt nicht aus dem Mac App Store. Möchten Sie es wirklich öffnen?"

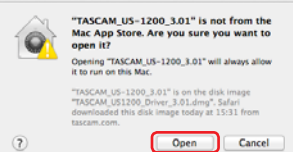

Dieser Hinweis kann auch erscheinen, wenn eine andere Gatekeeper-Option als "Programme erlauben, die geladen wurden von: Mac App Store" ausgewählt ist.

Wenn der Hinweis "US-2x2\_US-4x4 Installer.dmg kann nicht geöffnet werden, da es nicht aus dem Mac App Store geladen wurde." erneut erscheint, können Sie die Datei möglicherweise nicht öffnen.

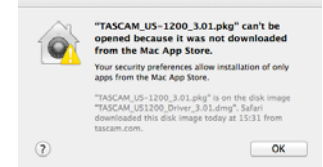

Kopieren Sie in diesem Fall die Datei auf den Schreibtisch oder in einen anderen Ordner und öffnen Sie sie dann erneut. Oder ändern Sie die Gatekeeper-Option auf "Mac App Store und verifizierte Entwickler" und versuchen Sie dann erneut die Datei zu öffnen.

#### ■ Wenn eine andere Gatekeeper-Option als **"Programme erlauben, die geladen wurden von: Mac App Store" aktiviert ist**

Möglicherweise erscheint der Sicherheitshinweis "US-2x2\_ US-4x4 Installer.dmg stammt von einem nicht verifizierten Entwickler. Möchten Sie es wirklich öffnen?". Klicken Sie in diesem Fall auf "Öffnen".

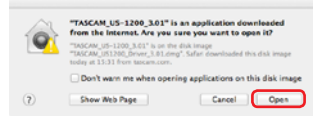

#### <span id="page-8-0"></span>8 **Die Gatekeeper-Optionen ändern**

Die Optionen für Gatekeeper finden Sie im Apple-Menü unter "Systemeinstellungen ...", "Sicherheit", "Allgemein" unter der Überschrift "Programme aus folgenden Quellen erlauben:".

Klicken Sie auf das Schlossymbol unten links  $($ **)** und geben Sie ein Administratorkennwort ein, um die Optionen zu entsperren.

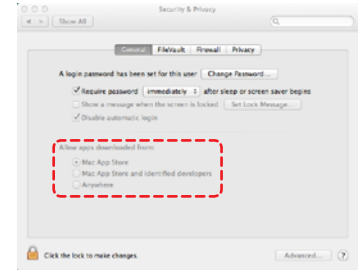

Die Optionen werden wieder gesperrt, sobald Sie das Dialogfeld verlassen.

#### **VORSICHT**

*Das Ändern der Gatekeeper-Optionen kann höhere Sicherheitsrisiken zur Folge haben.*

*Wenn Sie eine niedrigere Sicherheitsstufe eingestellt haben, denken Sie daran, Gatekeeper nach der Software- und/oder Firmwareinstallation wieder auf die zuvor eingestellte Option zurücksetzen. (Falls Sie auch noch ein Firmware-Update installieren wollen, setzen Sie die Optionen erst zurück, nachdem Sie die Firmware installiert haben.)*

#### **Die Windows-Gerätesoftware deinstallieren**

Deinstallation über die Windows-Systemsteuerung

- **1. Klicken Sie auf das Startmenü und starten Sie die Systemsteuerung.**
- **2. Wählen Sie darin den Eintrag Programme und Funktionen.**

#### **Anmerkung**

- **•** *In Windows 10 klicken Sie mit der rechten Maustaste auf das Startsymbol und dann auf "Systemsteuerung".*
- **•** *In Windows 8.1 klicken Sie auf die Schaltfläche unten links auf dem Startbildschirm. Klicken Sie auf der Seite "Apps" auf "Systemsteuerung".*
- 3. Wählen Sie nacheinander "TASCAM US-2x2 & US-4x4 Driver" und "TASCAM US-2x2 & US-4x4 Settings Panel" und klicken Sie jeweils auf "Deinstallieren".
- **4. Folgen Sie dann den Anweisungen auf Ihrem Bildschirm.**

#### **Die Mac-Gerätesoftware deinstallieren**

Löschen Sie den Eintrag "US-2x2\_US-4x4\_Settings Panel" aus dem Ordner "Anwendungen". Die Deinstallation ist damit abgeschlossen.

# <span id="page-9-1"></span><span id="page-9-0"></span>**Die Stromversorgung herstellen**

#### $\blacksquare$  US-4x4

Verbinden Sie das US-4x4 wie unten gezeigt mit dem Stromnetz. Der Wechselstromadapter wird mit zwei unterschiedlichen Steckern geliefert. Befestigen Sie den Steckertyp, der für Ihr Stromnetz geeignet ist, und verbinden Sie den Wechselstromadapter dann mit einer nahe liegenden Steckdose.

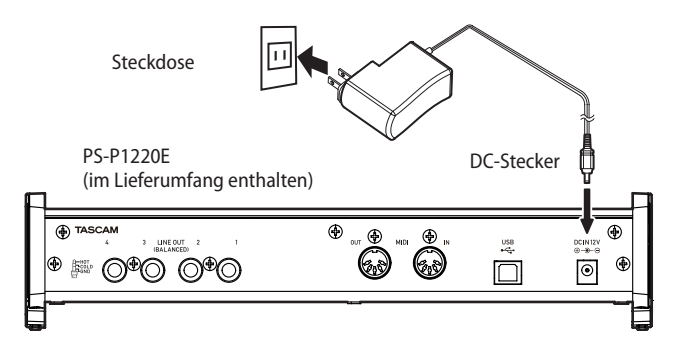

#### ■ **US-2x2**

Wenn das US-2x2 mit einem Computer verbunden ist, wird es normalerweise über die USB-Verbindung mit Strom versorgt. Eine separate Stromversorgung ist in diesem Fall also nicht erforderlich.

Verwenden Sie das Interface dagegen mit einem iOS-Gerät oder ohne bestehende USB-Verbindung, müssen Sie den 5-Volt-Wechselstromadapter TASCAM PS-P520E, den Batteriepack TASCAM BP-6AA oder ein anderes 5-Volt-Netzteil an die Buchse DC IN 5V anschließen.

Verbinden Sie in diesem Fall das Interface mithilfe des Adapters mit einer Steckdose, wie unten gezeigt.

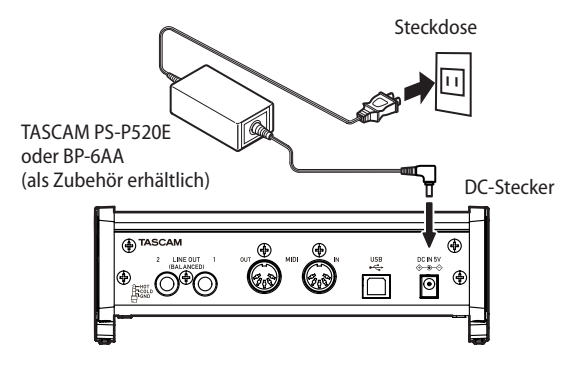

#### **VORSICHT**

- **•** *Verwenden Sie für das US-4x4 ausschließlich den vorgesehenen Wechselstromadapter PS-P1220E.*
- **•** *Für den Betrieb des US-2x2 empfehlen wir den Wechselstromadapter PS-P520E oder den Batteriepack BP-6AA (beide als Zubehör erhältlich). Wenn Sie einen anderen Adapter für die Stromversorgung verwenden wollen, achten Sie darauf, dass er die folgenden Voraussetzungen erfüllt:*
	- **•** *Ausgangsspannung: 5 Volt Gleichstrom*
	- **•** *Ausgangsstrom: 700 mA oder mehr*

*Die Verwendung eines Adapters, der die genannten Voraussetzungen nicht erfüllt, kann zu Fehlfunktionen führen, und es besteht Brand- oder Stromschlaggefahr. Falls Probleme auftreten, verwenden Sie das Gerät nicht mehr und wenden Sie sich an ein Tascam-Servicecenter.*

#### **Den Stecker des Wechselstromadapters wechseln (nur US-4x4)**

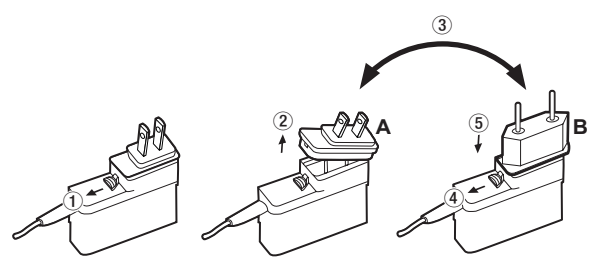

- **1. Schieben Sie die Verriegelung am Wechselstromadapter in Pfeilrichtung.**
- **2. Ziehen Sie den Steckereinsatz heraus.**
- 3. Ersetzen Sie ihn durch den jeweils anderen Steckereinsatz (A oder B).
- 4. Schieben Sie erneut die Verriegelung am Wechselstromadapter in Pfeilrichtung.
- 5. Setzen Sie den Steckereinsatz ein. Damit ist der Vorgang abgeschlossen.

Vergewissern Sie sich noch einmal, dass der Stecker gerade und fest sitzt, und verbinden Sie den Wechselstromadapter anschließend mit einer in der Nähe befindlichen Steckdose.

#### **VORSICHT**

*Verwenden Sie den Adapter keinesfalls, wenn dieser offensichtlich nicht korrekt zusammengesetzt oder beschädigt ist. Andernfalls besteht Brand- oder Stromschlaggefahr. Wenden Sie sich im Schadensfall an Ihren Händler oder ein Tascam-Servicecenter.*

# <span id="page-10-0"></span>**Weitere Geräte anschließen**

Hier sehen Sie ein Beispiel für die Verkabelung des US-4x4.

- 8 **Vorsichtsmaßnahmen beim Herstellen von Kabelverbindungen**
- Lesen Sie die Bedienungsanleitungen der anderen Geräte sorgfältig durch und schließen Sie diese den Anweisungen entsprechend an.
- Schalten Sie immer alle Geräte aus (oder auf Standby), bevor Sie Kabelverbindungen herstellen oder trennen.
- Schließen Sie alle miteinander verbundenen Geräte möglichst an dieselbe Netzstromleitung an. Wenn Sie eine Steckdosenleiste oder Ähnliches verwenden, achten Sie darauf, dass diese ausreichend dimensioniert ist, um Spannungsverluste zu vermeiden.

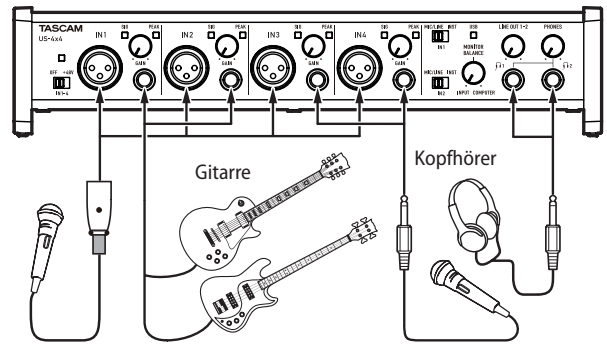

Gesangs-/Sprachmikrofon Bassgitarre Gesangs-/Sprachmikrofon Bassgitarre

Anschlussbeispiel für das US-4x4 (Vorderseite)

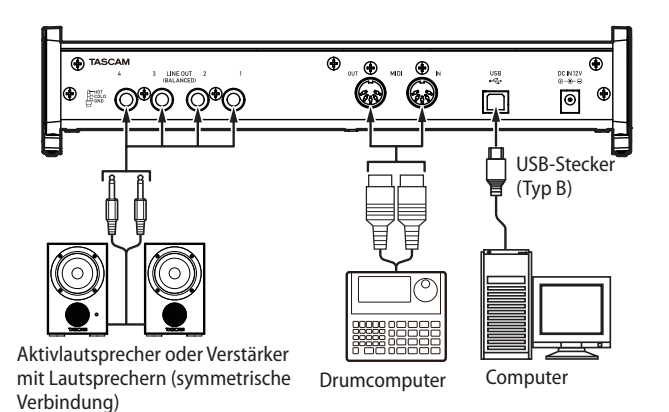

Anschlussbeispiel für das US-4x4 (Rückseite)

# **Die Verbindung mit einem Computer herstellen**

Verwenden Sie das beiliegende USB-Kabel, um das Interface mit einem USB-Anschluss Ihres Computers zu verbinden (USB 2.0/3.0). Das leuchtende USB-Lämpchen auf der Oberseite des Geräts zeigt eine funktionierende USB-Verbindung an.

#### **Wichtig**

*Wenn Sie das Interface über einen USB-Hub (USB-Verteiler) mit einem Computer verbinden, kann es zu Aussetzern im Audiosignal, Klickgeräuschen und anderen Störungen kommen, die durch die anderen mit dem USB-Hub verbundenen Geräte verursacht werden. Aus diesem Grund raten wir Ihnen dringend, das Gerät an eine separate USB-Buchse anzuschließen. Ausge-* *nommen hiervon sind lediglich USB-Tastaturen und -Mäuse, die in der Regel problemlos gleichzeitig betrieben werden können.*

# **Audioverbindungen herstellen**

Analoge Audiosignale von Mikrofonen, Gitarren, Keyboards oder anderen Audiogeräten können mit dem Interface in Digitalsignale umgewandelt und über die USB-Verbindung an Ihren Computer geleitet werden. Darüber hinaus können Sie Aktivlautsprecher oder Kopfhörer anschließen, um eine Mischung der in das Gerät eingehenden und der von Ihrem Computer zurückgeführten Audiosignale abzuhören.

#### **VORSICHT**

*Bevor Sie irgendeine Audioverbindung herstellen, drehen Sie die Regler* **GAIN***,* **LINE OUT** *und* **PHONES** *auf ihren kleinsten Wert. Andernfalls können plötzliche laute Geräusche in Ihrer Abhöranlage oder in Ihrem Kopfhörer auftreten, die Ihr Gehör oder Ihre Geräte schädigen.*

#### **Mikrofone anschließen**

- Dynamische Mikrofone **Schließen Sie solche Mikrofone an die IN1/IN2-Buchsen**
- **(und IN3/IN4 beim US-4x4) auf der Gerätefront an.** i Kondensatormikrofone **Schließen Sie Kondensatormikrofone, die Phantom-**

**speisung benötigen, ebenfalls an die IN1/IN2-Buchsen (und IN3/IN4 beim US-4x4) auf der Gerätefront an.** 

**Stellen Sie anschließend den Schalter für die Phantomspeisung auf +48V.** 

Wenn sich der Schalter in der Stellung **+48V** befindet, leuchtet das Lämpchen über dem Schalter der Phantomspeisung.

#### **VORSICHT**

- **•** *Schalten Sie möglichst immer alle Geräte aus (oder auf Standby), bevor Sie Kabelverbindungen herstellen oder trennen.*
- **•** *Die Phantomspeisung des US-2x2 wirkt sich auf beide Eingangskanäle gleichzeitig aus (auf alle vier Kanäle beim US-4x4). Schalten Sie die Phantomspeisung nur dann ein, wenn Sie Kondensatormikrofone verwenden, die Phantomspeisung benötigen.*
- **•** *Schalten Sie die Phantomspeisung aus, bevor Sie Mikrofonverbindungen herstellen oder trennen. Andernfalls kann es zu lauten Geräuschen kommen, die Ihr Gehör oder Ihre Geräte schädigen können.*
- **•** *Bevor Sie die Phantomspeisung ein- oder ausschalten, stellen Sie die Regler* **LINE OUT** *und* **PHONES** *auf ihren kleinsten Wert. Abhängig von den angeschlossenen Mikrofonen könnten sonst plötzliche laute Geräusche in Ihrer Abhöranlage oder in Ihrem Kopfhörer auftreten, die Ihr Gehör oder Ihre Geräte schädigen.*
- **•** *Schalten Sie die Phantomspeisung nur ein (Schalter in Stellung +48V), wenn Sie ein Kondensatormikrofon verwenden, das auch Phantomspeisung benötigt. Dynamische Mikrofone oder Mikrofone, die keine Phantomspeisung benötigen, oder das Interface selbst könnten sonst beschädigt werden.*
- **•** *Wenn Sie Kondensatormikrofone, die Phantomspeisung benötigen, und dynamische Mikrofone zusammen verwenden, achten Sie darauf, dass die dynamischen Mikrofone über symmetrische Kabel angeschlossen sind. Unsymmetrisch angeschlossene dynamische Mikrofone können nur bei ausgeschalteter Phantomspeisung verwendet werden.*

# <span id="page-11-0"></span>5 – Kabelverbindungen herstellen

**•** *Ebenso werden manche Bändchenmikrofone irreparabel beschädigt, wenn sie mit Phantomspeisung versorgt werden. Wenn Sie unsicher sind, lassen Sie die Phantomspeisung für Ihr Bändchenmikrofon ausgeschaltet.*

#### **Eine Gitarre anschließen**

**Wenn Sie eine elektrische Gitarre oder Bassgitarre direkt an das Interface anschließen wollen, nutzen Sie dafür die Buchsen IN1 oder IN2 auf der Vorderseite, und stellen Sie den MIC/LINE INST-Schalter auf INST.**

#### **Elektronische Instrumente und andere analoge Audiogeräte anschließen**

**Wenn Sie ein elektronisches Instrument oder eine andere Audioquelle an das Interface anschließen wollen, nutzen Sie dafür die Anschlüsse IN1 und IN2 auf der Vorderseite, und stellen Sie den MIC/LINE INST-Schalter auf MIC/LINE.**

#### **Einen analogen Schallplattenspieler anschließen**

Einen Plattenspieler können Sie nicht direkt an das Interface anschließen, da sein Ausgangssignal zu schwach ist. Stattdessen müssen Sie den Plattenspieler zunächst an einen Phonovorverstärker oder HiFi-Verstärker mit Phonoeingang anschließen und dessen Ausgang dann mit dem Interface verbinden.

#### **Monitorlautsprecher anschließen**

**Verbinden Sie Monitorlautsprecher (Aktivlautsprecher oder einen Verstärker mit Lautsprechern) mit den LINE OUT 1-2-Buchsen auf der Geräterückseite.** 

Welche Signale hier ausgegeben werden, legen Sie auf dem Einstellungsfeld fest (siehe "Das Einstellungsfeld im Überblick" unter "Audioausgänge" auf [Seite 18\)](#page-17-1).

Mit dem **LINE OUT**-Regler auf der Gerätefront passen Sie den Ausgangspegel an den **LINE OUT 1-2**-Buchsen an.

#### **Kopfhörer anschließen**

#### **VORSICHT**

*Bevor Sie einen Kopfhörer anschließen, senken Sie den Pegel mit dem* **PHONES***-Regler vollständig ab. Andernfalls kann es zu plötzlichen, extrem lauten Geräuschen kommen, die Ihr Gehör oder Ihre Geräte schädigen.*

**Verbinden Sie Ihren Kopfhörer mit der Buchse PHONES (US-2x2) beziehungsweise 1 oder 2 (US-4x4) auf der Gerätefront.** 

Auf dem US-4x4 wird an beiden Buchsen daselbe Signal ausgegeben.

## **MIDI-Verbindungen herstellen**

**Schließen Sie Keyboards, Synthesizer, Drumcomputer und andere MIDI-Geräte auf folgende Weise an das Interface an.**

- i Wenn Sie das Audiosignal eines solchen MIDI-Geräts abhören wollen, verbinden Sie dessen Lineausgänge mit den **LINE IN**-Buchsen des Interfaces, oder nutzen Sie ein externes Mischpult.
- i Zudem können Sie die **MIDI IN** und **MIDI OUT**-Buchsen zum Senden und Empfangen von MIDI-Timecode (MTC) nutzen. Auf diese Weise können Sie Ihre MIDI-Geräte beispielsweise mit einer MTC-kompatiblen Mehrspuraufnahmeanwendung synchronisieren.

#### **Wichtig**

- **•** *Das* **USB***-Lämpchen leuchtet manchmal auch noch, nachdem der Computer heruntergefahren wurde. Dies liegt daran, dass manche Computer auch nach dem Ausschalten noch Strom über das USB-Kabel liefern.*
- **•** *Wenn Sie den Windows Media Player nutzen und in der*  Windows-Systemsteuerung unter "Sound" auf der Regis*terkarte "MIDI" als Standardgerät für die MIDI-Musikwiedergabe den Eintrag "Microsoft GS Wavetable SW Synth" gewählt haben, können Sie die MIDI-Musikwiedergabe an den Line-Ausgängen (***LINE OUT***) und am Kopfhörerausgang (***PHONES***) nicht hören. In diesem Fall wird das Signal über die Standard-Soundkarte des Computers ausgegeben.*

# **Das Interface mit einem iOS-Gerät verbinden**

#### ■ **US-2x2**

Sie benötigen:

- i einen Lightning-auf-USB-Kameraadapter (Apple bietet einen solchen Adapter zum Kauf an) und
- einen zusätzlichenWechselstromadapter, wie im Abschnitt ["Die Stromversorgung herstellen" auf Seite 10](#page-9-1) beschrieben.

#### ■ **US-4x4**

Sie benötigen einen Lightning-auf-USB-Kameraadapter (Apple bietet einen solchen Adapter zum Kauf an).

# <span id="page-12-0"></span>**Das Einstellungsfeld aufrufen**

Über das Einstellungsfeld können Sie verschiedene Funktionen des Geräts konfigurieren. Rufen Sie es wie folgt auf:

#### **Windows**

#### 8 **Windows 10**

Wählen Sie im Start-Menü von Windows "Alle Programme"  $\rightarrow$  "TASCAM"  $\rightarrow$  "US-2x2 & US-4x4 Settings Panel".

#### 8 **Windows 8.1**

Rechtsklicken Sie auf das Startsymbol und wählen Sie "Systemsteuerung".

#### **Anmerkung**

*Alternativ können Sie die Systemsteuerung auch normal über das Start-Menü aufrufen. Klicken Sie auf die Schaltfläche*  , um die Apps anzuzeigen, und wählen Sie "TASCAM" → *"TASCAM US-2x2 & US-4x4 Settings Panel".*

#### 8 **Windows 7**

Wählen Sie im Start-Menü von Windows "Alle Programme"  $\rightarrow$  "TASCAM"  $\rightarrow$  "US-2x2 & US-4x4 Settings Panel".

#### **Mac**

- Wählen Sie mit dem Finder den Ordner "Anwendungen", und klicken Sie dort auf "TASCAM US-2x2 & US-4x4 Settings Panel", um das Einstellungsfeld aufzurufen.
- Rechtsklicken Sie in der "Audio-MIDI-Konfiguration" unter "Audiogeräte" auf "US-2x2" oder "US-4x4" (oder klicken Sie auf das Einstellungen-Symbol, wenn der Gerätename ausgewählt ist) und klicken Sie auf "Gerät konfigurieren...", um das Einstellungsfeld aufzurufen.

## **Das Windows-Einstellungsfeld im Überblick**

Das Einstellungsfeld unter Windows enthält drei Seiten. Um die gewünschte Seite aufzurufen, klicken Sie oben auf den jeweiligen Reiter.

• Home

Diese Seite zeigt verschiedene Informationen an und ermöglicht es, eine Betriebsart entsprechend der vorgesehenen Anwendung auszuwählen.

Settings

Auf dieser Seite haben Sie Zugriff auf weitergehende Einstellungen für das US-2x2 oder US-4x4.

Custom

Über diese Seite greifen Sie auf die Mixereinstellungen zu. Hier können Sie eine eigene Einstellung erstellen und speichern.

#### **Die Home-Seite**

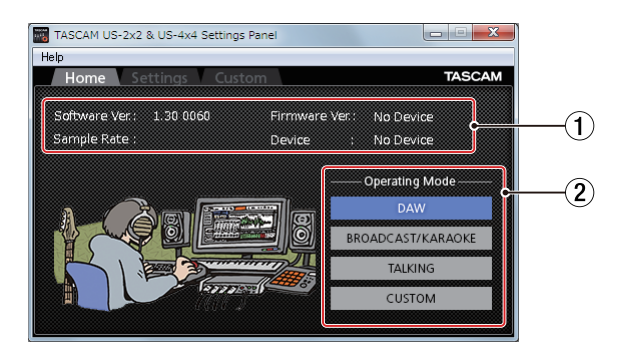

Das Einstellungsfeld unter Windows

#### 1 **Statusbereich**

In diesem Bereich finden Sie Statusinformationen zur Software.

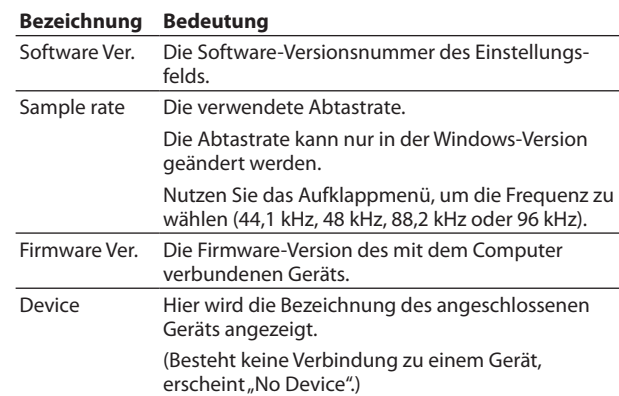

#### 2 **Operating Mode (Betriebsart)**

Legen Sie hier die Betriebsart des Interfaces fest.

Auswahlmöglichkeiten:

– DAW

Nutzen Sie diese Einstellung, wenn Sie mit einer DAW-Software arbeiten und die Betriebsart "BROADCAST/ KARAOKE" (für Livesendungen über das Internet oder Karaoke-Anwendungen) nicht benötigen.

– BROADCAST/KARAOKE

Nutzen Sie diese Einstellung für Livesendungen über das Internet oder Karaoke- und ähnlich Anwendungen. Diese Einstellung aktiviert automatisch die Loopback-Funktion. Diese mischt die vom Computer über USB empfangenen Signale mit den Mikrofonsignalen an den

# <span id="page-13-0"></span>6 – Das Einstellungsfeld nutzen

Eingangsbuchsen IN 1 und IN 2 des Geräts und leitet die Mischung zurück zum Computer.

 $-$  TAI KING

Nutzen Sie diese Einstellung für Sprachanwendungen wie Telefonie oder Chat. Bei dieser Einstellung ist die Loopback-Funktion deaktiviert und die Ein- und Ausgänge sind mono. Die vom Computer über USB empfangenen Signale, wie beispielsweise Sprach- oder Musikwiedergabe, werden nicht zurück zum Computer geleitet.

– CUSTOM

Wenn Sie "CUSTOM" auswählen, nutzt das Interface die Einstellungen auf der Custom-Seite.

## **Die Settings-Seite**

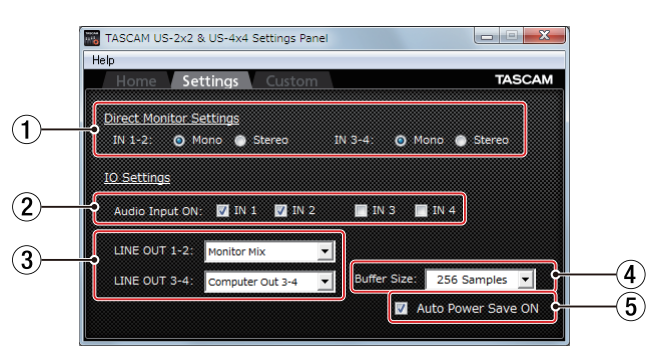

#### 1 **Einstellungen für das Direktabhören**

- IN 1-2 und IN 3-4 (nur US-4x4) Wählen Sie hier, ob Sie das Signal an den Eingängen **IN 1-2** beziehungsweise **IN 3-4** in Mono oder Stereo abhören wollen.
- Mono

Die an den Computer geleiteten Audiosignale bleiben unbeeinflusst, werden aber als Monosignale an den Buchsen **LINE OUT (BALANCED)** und **PHONES** (beim US-4x4 an beiden Kopfhörerbuchsen) ausgegeben.

#### – Stereo

An den Computer geleitete Stereosignale bleiben unbeeinflusst und werden an den Buchsen **LINE OUT (BALANCED)** und **PHONES** (beim US-4x4 an beiden Kopfhörerbuchsen) in Stereo ausgegeben.

#### 2 **Audioeingänge**

Hier können Sie jeden Eingangskanal unabhängig ein- oder ausschalten.

Schalten Sie einen Eingang ein, indem Sie das entsprechende Kästchen mit einem Haken versehen. Wenn ein Eingang eingeschaltet ist, werden die dort empfangenen Signale verarbeitet.

Schalten Sie einen Eingang aus, indem Sie den Haken aus dem entsprechenden Kästchen entfernen. Wenn ein Eingang ausgeschaltet ist, werden die dort empfangenen Signale ignoriert.

#### 3 **Line-Ausgänge**

– LINE OUT 1–2

Wählen Sie hier, welches Signal an den Ausgangsbuchsen **LINE OUT 1-2** und **PHONES** (beim US-4x4 an beiden Kopfhörerbuchsen) ausgegeben werden soll.

– LINE OUT 3-4 (nur US-4x4)

Wählen Sie hier, welches Signal an den Ausgangsbuchsen **LINE OUT 3-4** ausgegeben werden soll.

Auswahlmöglichkeiten:

#### – Monitor Mix

Alle an den eingeschalteten Audioeingängen anliegenden Signale werden mit den vom Computer über USB empfangenen Signalen mithilfe des **MONITOR BALANCE**-Reglers gemischt. Diese Mischung wird an den Buchsen **LINE OUT 1-2** und **PHONES** ausgegeben.

– Computer Out 1-2 Nur die vom Computer über USB empfangenen Signale "Computer Out 1-2" werden an den Buchsen **LINE OUT (BALANCED)** und **PHONES** ausgegeben.

– Computer Out 3-4 (nur US-4x4)

Nur die vom Computer über USB empfangenen Signale "Computer Out 3-4" werden an den Buchsen **LINE OUT (BALANCED)** und **PHONES** ausgegeben.

#### **Anmerkung**

*Um nur das eingehende Signal auszugeben und abzuhören, drehen Sie den MONITOR BALANCE-Regler vollständig nach links (INPUT). Um nur das vom Computer zurückgeführte Signal auszugeben und abzuhören, drehen Sie ihn vollständig nach rechts (COMPUTER). Bei allen anderen Reglerstellungen werden beide Signale gemischt.*

#### 4 **Puffergröße**

Der Treiber dieses Geräts speichert die von einem Computer und zu einem Computer übertragenen Audiosignale vorübergehend in einem Puffer. Die Größe dieses Puffers ist einstellbar.

Ein kleinerer Zwischenspeicher bewirkt eine geringere Verzögerung des Audiosignals (Latenz), erfordert jedoch eine höhere Rechenleistung des Computers.

Falls der Computer die Audiodaten nicht mehr schnell genug verarbeiten kann, beispielsweise wegen anderer Hintergrundprozesse, so kommt es zu Störgeräuschen und schließlich zu Aussetzern.

Durch einen größeren Zwischenspeicher erhöht sich die Stabilität der Verarbeitung und Störgeräusche werden vermieden. Gleichzeitig nimmt aber auch die Verzögerung der Audiosignale zu.

Mit dem Auswahlfeld können Sie die Größe des Zwischenspeichers nach Ihren Erfordernissen anpassen.

#### 5 **Automatisches Stromsparen (Auto Power Save ON)**

Wenn diese Option aktiviert (mit einem Haken markiert) ist, schaltet das Gerät automatisch auf Standby, sobald im Standalone-Betrieb mindestens 30 Minuten lang kein Eingangssignal über –60 dBFS erkannt wurde.

Indem Sie das Häkchen entfernen, schalten Sie die Stromsparfunktion aus.

### <span id="page-14-0"></span>**Die Custom-Seite**

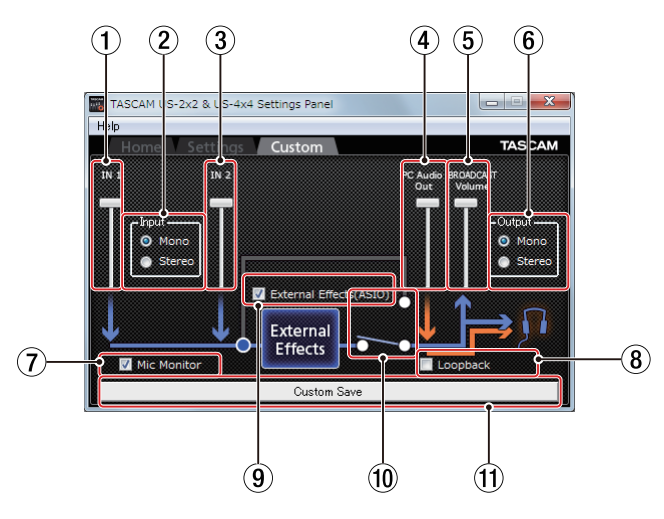

#### 1 **Pegelregler für IN 1**

Hiermit stellen Sie den Pegel des Signals ein, das über die Buchse **IN 1** empfangen wird (gleiche Funktion wie der entsprechende **GAIN**-Regler auf dem Gerät).

#### **Anmerkung**

*Wenn Sie ein US-4x4 in den Betriebsarten BROADCAST/ KARAOKE, TALKING oder CUSTOM nutzen, können Sie nur die Buchsen IN 1 und IN 2 als Eingänge verwenden.*

#### 2 **Eingangsquelle**

Wählen Sie hier, ob das Eingangssignal als Mono- oder Stereosignal behandelt wird.

– Mono

Wenn Sie ein einzelnes Mikrofon verwenden (angeschlossen an die Buchse **IN 1**), wird dieses so behandelt, als wäre es an beiden Eingängen (**IN 1** und **2**) angeschlossen. Das Signal an Eingang **IN 1** wird auf dem linken und rechten Kanal des Kopfhörerausgangs ausgegeben. Normalerweise wählen Sie diese Option, wenn Sie etwa ein Mikrofon für eine Livesendung verwenden.

– Stereo

In dieser Einstellung wird ein einzelnes Mikrofon niemals so verarbeitet, als sei es an beiden Eingangsbuchsen angeschlossen. Es wird immer nur auf dem Kanal verarbeitet, der der verwendeten Eingangsbuchse entspricht. Das Signal an Eingang **IN 1** wird auf dem linken, das Signal an Eingang **IN 2** auf dem rechten Kanal des Kopfhörerausgangs ausgegeben. Nutzen Sie diese Option, wenn Sie ein Keyboard oder eine andere Stereoquelle für eine Livesendung oder Karaoke in das Interface einspeisen.

#### **Anmerkung**

*Wenn hier "MONO" ausgewählt ist und Sie als Betriebsart "DAW" wählen, wechselt diese Einstellung automatisch zu "STEREO (DAW)".*

#### 3 **Pegelregler für IN 2**

Hiermit stellen Sie den Pegel des Signals ein, das über die Buchse **IN 2** empfangen wird (gleiche Funktion wie der entsprechende **GAIN**-Regler auf dem Gerät).

#### 4 **Pegelregler für PC-Audioausgang**

Mit diesem Regler passen Sie den vom Windows Media Player und Karaoke-Anwendungen zugeführten Pegel an.

#### 5 **Regler BROADCAST Volume**

Mit diesem Regler passen Sie den Aufnahmepegel von Aufnahme- und Karaoke-Anwendungen an. Nutzen Sie den Regler auch, um bei Live-Sendungen mit entsprechenden Anwendungen den Sendepegel anzupassen.

#### **Anmerkung**

- **•** *Um die Pegel zu überprüfen, während Sie diese mit den Schiebereglern anpassen, drehen Sie den Regler MONITOR BALANCE vollständig nach rechts (COMPUTER).*
- **•** *Doppelklicken Sie auf einen Regler, um ihn auf seinen Standardwert zu stellen.*
- 6 **Mono/Stereo-Umschaltung für den Ausgang**

Wählen Sie hier, ob das Ausgangssignal in Mono oder Stereo ausgegeben wird.

– Mono

Manche Programme können nur auf das Audiosignal des linken Kanals zugreifen. Das rechte Signal lässt sich weder übertragen, noch aufnehmen.

Wählen Sie "Mono", damit der linke und rechte Kanal zu einem Monosignal gemischt an den Computer übertragen wird.

– Stereo

Wählen Sie diese Option, wenn Ihr Programm Stereosignale verarbeiten kann.

Wählen Sie "Stereo", damit ein vorhandenes Stereosignal in Stereo an den Computer geleitet wird.

#### **Anmerkung**

*In der Einstellung "Mono" wandelt das Interface alle Stereo-Eingangssignale in Mono um. Dies ist auch dann der*  Fall, wenn unter "Input" (2) die Einstellung "Stereo" ausge*wählt ist.*

#### 7 **Mikrofonmonitor ein/aus**

Wenn diese Option aktiviert ist, werden Mikrofonund andere Eingangssignale mit dem vom Computer kommenden Signal ("PC Audio Out") gemischt und am Kopfhörerausgang ausgegeben.

Wenn diese Option nicht aktiviert ist, werden die von den Eingangsbuchsen **IN 1** und **IN 2** kommende Mikrofon- und anderen Signale nicht an den Kopfhörerausgang weitergeleitet.

#### 8 **Loopback (Rückführung in den Computer)**

Wenn diese Option aktiviert ist, wird das vom Computer kommende Signal ("PC Audio Out") mit den Eingangssignalen der Mikrofon- oder Line-Eingänge gemischt und zurück zum Computer geleitet.

Wenn diese Option nicht aktiviert ist, wird das vom Computer kommende Signale nur an der Kopfhörerbuchse ausgegeben.

#### 9 **Externe ASIO-Effekte**

Aktivieren Sie diese Option, um mithilfe eines externen Effektgeräts ein Echo auf Mikrofon- oder andere an das Interface geleitete Signale zu legen.

#### **Wichtig**

*Je nach den verwendeten Einstellungen in der Streaming-Software kann es dabei zu einer Signalschleife mit lautem Feedback-Pfeifen kommen.*

#### **Anmerkung**

*Wenn Sie "DAW" als Betriebsart wählen, wird die Option "External Effects (ASIO)" immer automatisch aktiviert.*

#### 0 **Schaltersymbol für externen Effekt**

Wenn Sie die Option "External Effects (ASIO)" aktivieren, wird dieser Schalter in Richtung "External Effects" gestellt und farbig hervorgehoben.

#### q **Custom Save (Speichern)**

Klicken Sie auf diese Schaltfläche, um die Einstellungen auf der Custom-Seite zu speichern. Das Interface nutzt diese

# <span id="page-15-0"></span>6 – Das Einstellungsfeld nutzen

Einstellungen, wenn Sie unter "Operating Mode" die Option "Custom" auswählen.

# **Das Mac-Einstellungsfeld im Überblick**

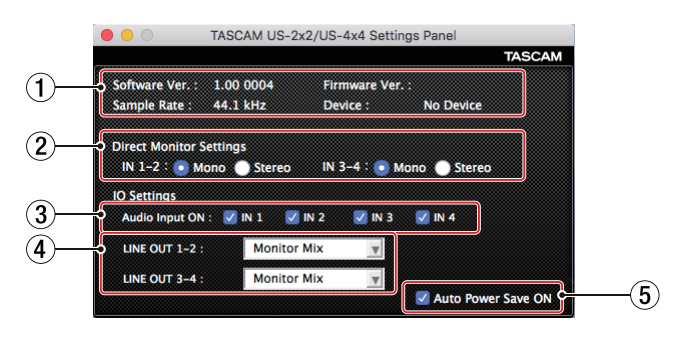

#### 1 **Statusbereich**

In diesem Bereich finden Sie Statusinformationen zur Software.

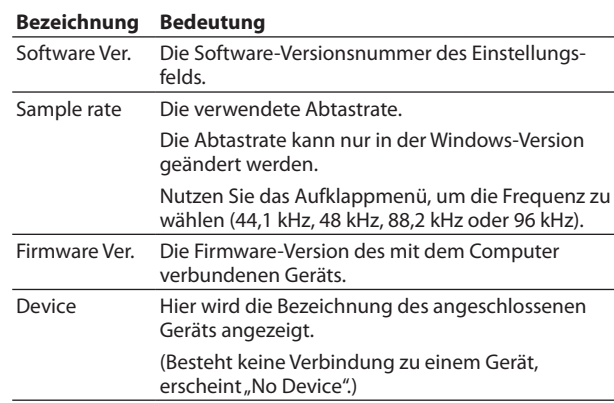

#### 2 **Einstellungen für das Direktabhören**

– IN 1-2 und IN 3-4 (nur US-4x4)

Wählen Sie hier, ob Sie das Signal an den Eingängen IN 1 / IN 2 beziehungsweise IN 3 / IN 4 in Mono oder Stereo abhören wollen.

– Mono

Die an den Computer geleiteten Audiosignale bleiben unbeeinflusst, werden aber als Monosignale an den Buchsen **LINE OUT (BALANCED)** und **PHONES** (beim US-4x4 an beiden Kopfhörerbuchsen) ausgegeben.

– Stereo

An den Computer geleitete Stereosignale bleiben unbeeinflusst und werden an den Buchsen **LINE OUT (BALANCED)** und **PHONES** (beim US-4x4 an beiden Kopfhörerbuchsen) in Stereo ausgegeben.

#### 3 **Audioeingänge**

Hier können Sie jeden Eingangskanal unabhängig ein- oder ausschalten.

Schalten Sie einen Eingang ein, indem Sie das entsprechende Kästchen mit einem Haken versehen. Wenn ein Eingang eingeschaltet ist, werden die dort empfangenen Signale verarbeitet.

Schalten Sie einen Eingang aus, indem Sie den Haken aus dem entsprechenden Kästchen entfernen. Wenn ein Eingang ausgeschaltet ist, werden die dort empfangenen Signale ignoriert.

#### 4 **Line-Ausgänge**

#### – LINE OUT 1–2

Wählen Sie hier, welches Signal an den Ausgangsbuchsen **LINE OUT 1-2** und **PHONES** (beim US-4x4 an beiden Kopfhörerbuchsen) ausgegeben werden soll.

– LINE OUT 3-4 (nur US-4x4)

Wählen Sie hier, welches Signal an den Ausgangsbuchsen **LINE OUT 3-4** ausgegeben werden soll.

Auswahlmöglichkeiten:

– Monitor Mix

Alle an den eingeschalteten Audioeingängen anliegenden Signale werden mit den vom Computer über USB empfangenen Signalen mithilfe des **MONITOR BALANCE**-Reglers gemischt. Diese Mischung wird an den Buchsen **LINE OUT 1-2** und **PHONES** ausgegeben.

– Computer Out 1-2

Nur die vom Computer über USB empfangenen Signale "Computer Out 1-2" werden an den Buchsen **LINE OUT (BALANCED)** und **PHONES** ausgegeben.

– Computer Out 3-4 (nur US-4x4) Nur die vom Computer über USB empfangenen Signale "Computer Out 3-4" werden an den Buchsen **LINE OUT (BALANCED)** und **PHONES** ausgegeben.

#### **Anmerkung**

*Um nur das eingehende Signal auszugeben und abzuhören, drehen Sie den MONITOR BALANCE-Regler vollständig nach links (INPUT). Um nur das vom Computer zurückgeführte Signal auszugeben und abzuhören, drehen Sie ihn vollständig nach rechts (COMPUTER). Bei allen anderen Reglerstellungen werden beide Signale gemischt.*

5 **Automatisches Stromsparen (Auto Power Save ON)** Wenn diese Option aktiviert (mit einem Haken markiert) ist, schaltet das Gerät automatisch auf Standby, sobald im Standalone-Betrieb mindestens 30 Minuten lang kein Eingangssignal über –60 dBFS erkannt wurde.

Indem Sie das Häkchen entfernen, schalten Sie die Stromsparfunktion aus.

# <span id="page-16-0"></span>**Benachrichtigungsfunktion**

Wenn Ihr Computer mit dem Internet verbunden ist, können beim Starten des Einstellungsfelds Hinweise erscheinen.

#### **Anmerkung**

*Wenn Sie verhindern wollen, dass dieselbe Nachricht beim nächsten Starten des Einstellungsfelds wieder erscheint, markieren Sie die Option "Diese Meldung nicht mehr anzeigen".*

# **Automatische Benachrichtigung zu neuen Versionen des Einstellungsfelds und der Firmware**

Wenn Ihr Computer mit dem Internet verbunden ist, und eine neue Version des Einstellungsfelds oder der Firmware verfügbar ist, erscheint beim Starten des Einstellungsfelds eine entsprechende Nachricht.

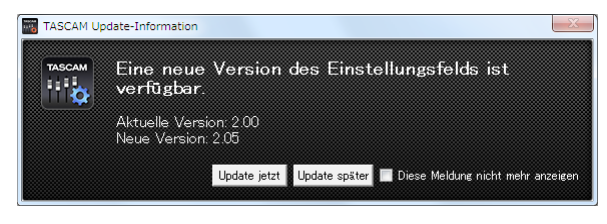

Update-Benachrichtigung für das Einstellungsfeld

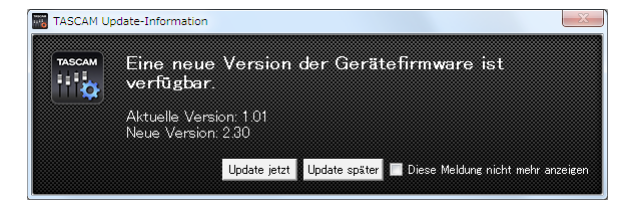

Update-Benachrichtigung für die Firmware

**Klicken Sie auf "Update jetzt", wenn Sie die neueste Version des Einstellungsfelds oder der Firmware verwenden wollen.**

Das Installationsprogramm wird automatisch heruntergeladen und anschließend gestartet.

Klicken Sie auf "Update später", wenn Sie im Moment nicht **aktualisieren wollen.**

#### **Anmerkung**

- **•** *Wenn Sie verhindern wollen, dass dieselbe Nachricht beim nächsten Starten des Einstellungsfelds wieder erscheint, markieren Sie die Option "Diese Meldung nicht mehr anzeigen".*
- **•** *Das Benachrichtigungsfenster können Sie später über das Menü wieder öffnen (Help → Update).*

# <span id="page-17-0"></span>7 – Standalone-Betrieb

# **Überblick**

Wenn keine USB-Datenverbindung mit einem Computer besteht, arbeitet das Interface nach dem Einschalten im Standalone-Betrieb. In dieser Betriebsart können Sie das Gerät als Mikrofonvorverstärker und zum Abhören der Eingangssignale verwenden.

Diese Funktion ist beispielsweise praktisch, wenn Sie ohne aufzunehmen auf Ihrem Instrument spielen wollen.

#### **Wichtig**

*Um das Interface im Standalone-Betrieb nutzen zu können, müssen Sie es über einen Wechselstromadapter mit Strom versorgen. Einzelheiten siehe ["Die Stromversorgung herstellen"](#page-9-1)  [auf Seite 10.](#page-9-1)*

# **Einstellungen im Standalone-Betrieb**

Im Standalone-Betrieb werden Eingangssignale durch den internen Mixer und den Ausgangswähler geleitet, die auf feste Werte eingestellt sind, und schließlich an den entsprechenden Ausgangsbuchsen ausgegeben. Zudem blinkt im Standalone-Betrieb das USB-Lämpchen.

## <span id="page-17-1"></span>**Einstellungen auf dem Einstellungsfeld**

Das Einstellungsfeld ist wie folgt konfiguriert:

- Einstellungen für das Direktabhören der Eingänge 1-2: Mono
- i Einstellungen für das Direktabhören der Eingänge 3-4 (nur US-4x4): Mono
- Audioeingänge ein/aus: Alle eingeschaltet
- Lineausgänge 1-2: MONITOR
- Lineausgänge 3-4 (nur US-4x4): MONITOR
- ERP2 (automatisches Stromsparen) ein/aus: Die aktuelle Einstellung bleibt bestehen

<span id="page-18-0"></span>Dieses Kapitel erklärt, wie Sie einige Audioanwendungen einrichten, um sie mit diesem Gerät zu verwenden.

# **DAW-Anwendungen**

#### **DAW-Anwendungen, für die eine Lizenz mitgeliefert wird**

Laden Sie sich die Kurzanleitung für die entsprechende DAW-Anwendung von der TEAC Global Site [\(http://teac-global.com/](http://teac-global.com/)) oder der deutschsprachigen Tascam-Website ([http://tascam.de/\)](http://tascam.de/) herunter. Lesen Sie darin, wie Sie diese Anwendung herunterladen, installieren und wie Sie erforderliche Einstellungen vornehmen.

#### **Andere DAW-Anwendungen**

Wie Sie Einstellungen vornehmen, unterscheidet sich von Anwendung zu Anwendung. Ziehen Sie das zugehörige Handbuch zu Rate.

# **Treibereinstellungen für spezielle Einsatzzwecke (nur Windows)**

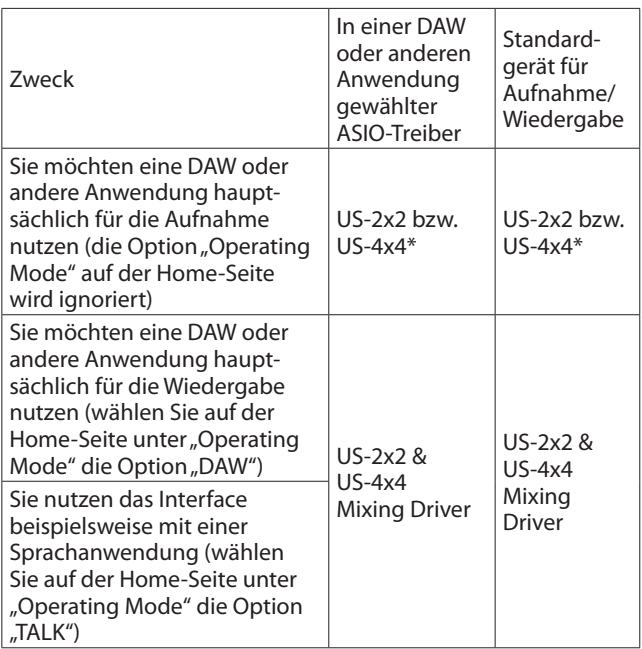

\* Dies kann je nach Betriebsbedingungen die Leistung verbessern.

## **Windows Media Player**

**1. Rufen Sie die Windows-Systemsteuerung auf.** Gehen Sie dazu folgendermaßen vor:

#### **Windows 10/8.1**

Rechtsklicken Sie auf das Startsymbol und wählen Sie "Systemsteuerung".

#### **Windows 7**

Klicken Sie auf das Startsymbol und wählen Sie "Systemsteuerung" aus dem Startmenü.

2. Doppelklicken Sie auf "Sound", um die Audioeinstellungen **aufzurufen.**

#### **Anmerkung**

*Wenn in der Systemsteuerung Symbole angezeigt werden, wird "Sound" als Lautsprechersymbol dargestellt.*

3. Wählen Sie auf der Registerkarte "Wiedergabe" je nach Bedarf den Eintrag "US-2x2" (bzw. "US-4x4") oder "Mixing **Driver 1 for US-2x2 & US-4x4", und klicken Sie auf die**  Schaltfläche "Als Standard".

Es sollte nun ein grüner Haken neben dem ausgewählten Gerät sichtbar sein.

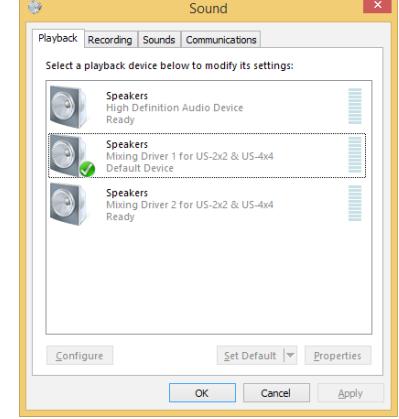

Audioeinstellungen unter Windows 8.1

#### **Anmerkung**

*Um das Gerät für die Aufnahme zu verwenden, legen Sie das Standard-ASIO-Gerät auf der Registerkarte "Aufnahme" auf die gleiche Weise fest wie auf der Registerkarte "Wiedergabe".* 

- 4. Wenn Sie fertig sind, klicken Sie auf "OK".
- **5. Starten Sie den Windows Media Player, wählen Sie eine Audiodatei und starten Sie die Wiedergabe.**

#### **Wichtig**

- **•** *Wenn Sie die Einstellung ändern, während der Windows Media Player ausgeführt wird, ist die Änderung zunächst nicht wirksam. Beenden Sie in diesem Fall den Windows Media Player und starten Sie ihn neu.*
- **•** *Sollten Sie anschließend noch immer nichts hören können, starten Sie den Computer neu.*
- **•** *Wenn Sie die hier beschriebene Einstellung vornehmen, erfolgt die Audioausgabe über das Tascam-Interface und nicht mehr über die Audioausgänge des Computers.*

## <span id="page-19-0"></span>**Mac OS X und iTunes**

- 1. Suchen Sie im Ordner "Anwendungen" den Ordner **"Dienstprogramme", und doppelklicken Sie dort auf "Audio-MIDI-Konfiguration".**
- 2. Wählen Sie das Fenster "Audio-Geräte".
- 3. Wählen Sie "TASCAM US-2x2 Audio Device" (bzw. "TASCAM **US-4x4 Audio Device"), und klicken Sie mit der rechten Maustaste darauf (oder Befehlstaste + linke Maustaste).**  Wählen Sie im Kontextmenü die Option "Dieses Gerät für **die Tonausgabe verwenden".**

Der entsprechende Eintrag ist nun mit einem Lautsprechersymbol markiert.

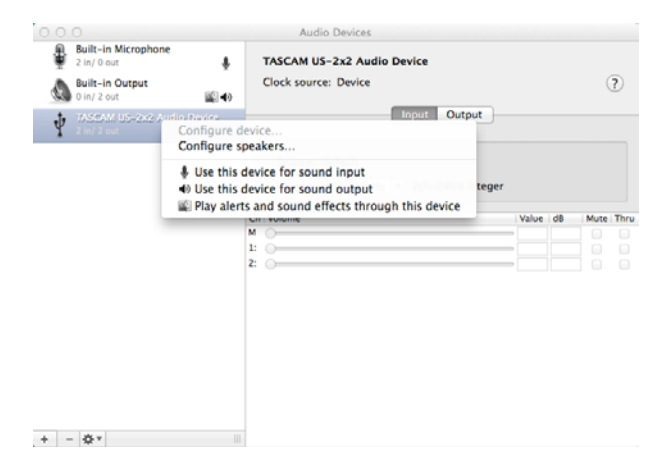

#### **Anmerkung**

*Um das Interface auch als Aufnahmegerät für den Computer zu verwenden, wählen Sie zusätzlich die Option "Dieses Gerät für die Toneingabe verwenden".*

**4. Starten Sie iTunes, wählen Sie eine Audiodatei und starten Sie die Wiedergabe.**

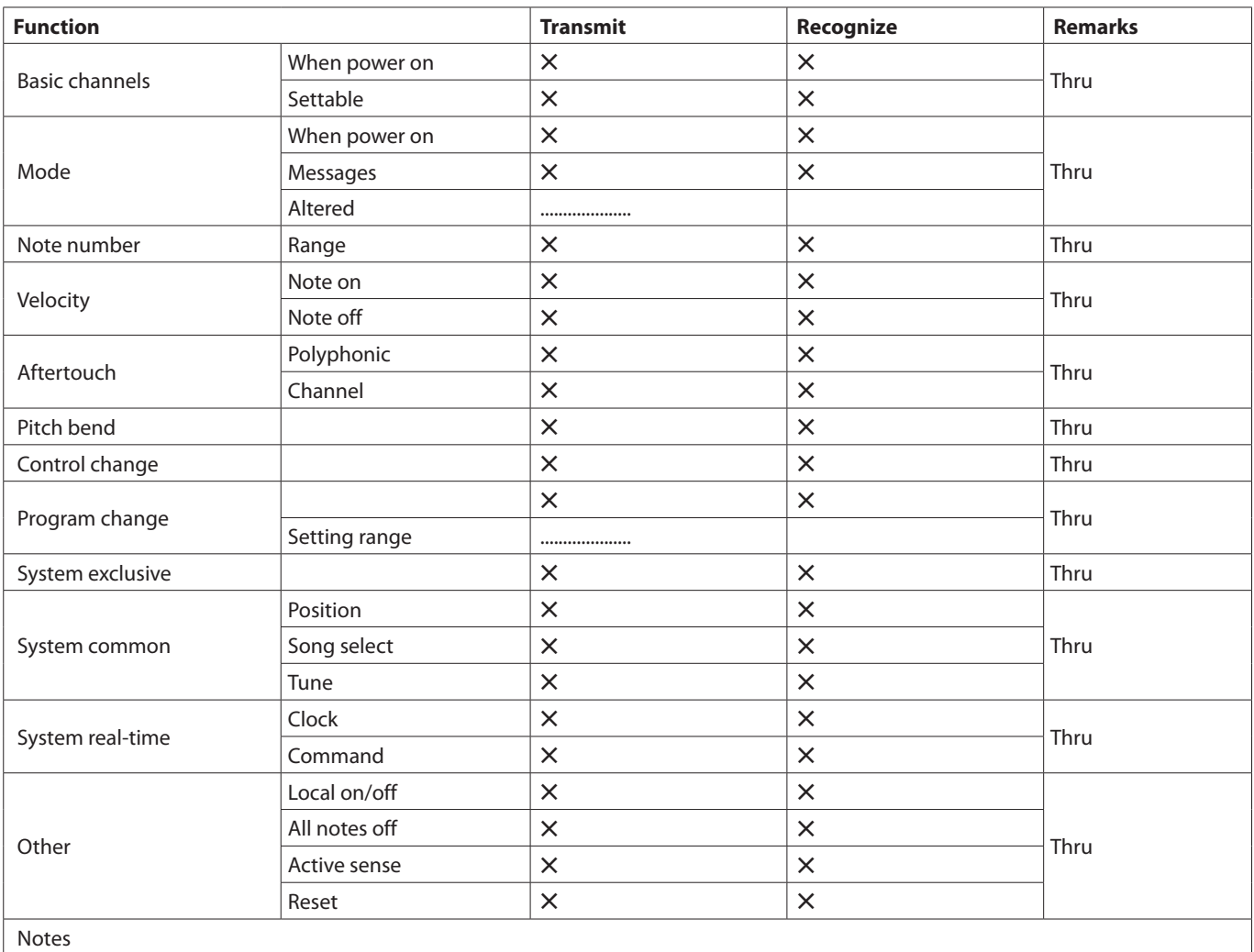

#### <span id="page-20-0"></span>8 **Übersicht über die MIDI-Implementation**

Mode 3: OMNI OFF, POLY Mode 4: OMNI OFF, MONO —: NO

Mode 1: OMNI ON, POLY Mode 2: OMNI ON, MONO –: YES

# <span id="page-21-0"></span>10 – Problembehebung

Wenn Sie Ihr Interface nicht wie vorgesehen nutzen können, obwohl Sie es wie in diesem Handbuch beschrieben eingerichtet haben, finden Sie in diesem Kapitel einige Lösungsvorschläge.

Sollten Sie ein Problem auch dann nicht beheben können, wenden Sie sich bitte an den Tascam-Support. Beschreiben Sie Ihr Problem genau, und geben Sie außerdem die unten stehenden Informationen zu Ihrer Arbeitsumgebung an.

#### 8 **Informationen zu Ihrem Computer**

- Hersteller/Marke des Computers:
- i Modell:
- Prozessor (CPU):
- Arbeitsspeicher (RAM):
- Betriebssystem:
- Genutzte Anwendungen:
- Art der Antivirus-Software auf dem Computer:
- WLAN in Betrieb (ja/nein)

Die Kontaktadressen finden Sie auf der letzten Seite dieses **Handbuchs** 

#### 8 **Die Gerätesoftware lässt sich nicht installieren.**

- **1. Überprüfen Sie, welches Betriebssystem Sie verwenden.** Das verwendete Betriebssystem ist möglicherweise nicht kompatibel mit der Software, die Sie installieren möchten. Sehen Sie noch einmal nach, mit welchen Betriebssystemen Sie die Software verwenden können.
- **2. Beenden Sie Programme, die im Hintergrund laufen.** Antiviren- und andere Software, die im Hintergrund läuft, kann die Installation stören. Beenden Sie solche Programme, bevor Sie die Installation starten.
- 8 **Der Computer erkennt das Gerät nicht, obwohl es mit diesem verbunden ist.**
- **1. Installieren Sie die Gerätesoftware**  Siehe ["Die Gerätesoftware installieren" auf Seite 6.](#page-5-1)
- **2. Verwenden Sie einen anderen USB-Anschluss am Computer.**
	- **−** Dieser Gerät kann nicht an einem USB-1.1-Anschluss betrieben werden. Nutzen Sie einen USB-2.0- oder -3.0-Anschluss.
	- **−** Verwenden Sie keinen USB-Hub oder -Verteiler. Verbinden Sie das Gerät immer direkt mit einem der USB-Anschlüsse des Computers.
	- **−** Wenn Sie das Problem mit den oben genannten Maßnahmen nicht lösen können, schließen Sie das Gerät an einem anderen USB-Anschluss des Computers an.

■ Während der Audiowiedergabe auf dem Computer wird **am Interface kein Ton ausgegeben.**

Sehen Sie nach, ob der **MONITOR BALANCE**-Regler des Geräts ganz am linken Anschlag steht (**INPUT**). Wenn dies der Fall ist, drehen Sie den Regler über die Mitte hinaus nach rechts.

Überprüfen Sie außerdem, ob eine funktionierende Verbindung mit Ihrem Computer besteht.

Zudem erfolgt die Audioausgabe über das Tascam-Interface und nicht mehr über die Audioausgänge des Computers, wenn Sie die hier beschriebene Einstellung vornehmen.

#### **Windows**

- Lesen Sie den Abschnitt "Windows Media Player" im Kapitel "8 – Audioanwendungen" auf Seite 16, und legen Sie das Standardgerät für die Wiedergabe so fest, wie es für das Betriebssystem erforderlich ist.
- Wählen Sie dieselbe Abtastrate unter "Sample Rate" im Einstellungsfeld, in den ASIO-Einstellungen und für die Windows-Standardgeräte für Aufnahme und Wiedergabe.

#### **Mac**

- **1. Schließen Sie alle Anwendungen und öffnen Sie die "Systemeinstellungen" im Apfel-Menü.**
- 2. Wählen Sie "Ton".
- 3. Wählen Sie im Bereich "Ausgabe" den Eintrag "US-2x2" **oder "US-4x4".**

Starten Sie anschließend den Computer neu und überprüfen Sie, ob die Tonausgabe jetzt funktioniert. Je nachdem, welche Audiosoftware Sie verwenden, müssen Sie möglicherweise weitere Einstellungen vornehmen. Audiosoftware greift häufig auf andere Audiokomponenten zu als das Betriebssystem. Vergewissern Sie sich deshalb nach der Installation der Tascam-Gerätesoftware zunächst, dass die Einstellungen der Audiotreiber Ihrer Audiosoftware korrekt sind.

Einzelheiten zu den erforderlichen Einstellungen finden Sie im Benutzerhandbuch Ihrer Audiosoftware.

#### 8 **Der Ton setzt aus oder Geräusche sind zu hören.**

Dieses Problem tritt auf, wenn der Prozessor des Computers überlastet ist.

Hier finden Sie einige Möglichkeiten, die Prozessorlast auf Ihrem Computer zu verringern.

**1. Ein drahtloses Netzwerk (WLAN), Webcams, Antiviren-Software und andere Programme, die im Hintergrund arbeiten, belasten den Prozessor ständig und können zu den genannten Problemen führen.**

Deaktivieren Sie das WLAN und die Webcam und verwenden Sie vorübergehend keine Antiviren-Software und andere Hintergrundprogramme, wenn Sie den Computer mit diesem Gerät nutzen.

**2. Stellen Sie die Puffergröße (Buffer Size) in Ihrer Audioanwendung oder auf dem Einstellungsfeld des Interface auf einen größeren Wert ein (nur Windows).**

#### **Anmerkung**

*Mit welchen Einstellungen Sie die Prozessorbelastung durch Ihre Audiosoftware verringern können, erfahren Sie in der zugehörigen Dokumentation oder vom Hersteller der Software.*

**3. Ändern Sie die Einstellungen Ihres Computers, um ihn für die Audiobearbeitung zu optimieren.**

#### **Windows**

- 1Rufen Sie die Systemsteuerung auf, entsprechend den Erfordernissen des jeweiligen Betriebssystems (Windows 10/ Windows 8.1/Windows 7).
	- In Windows 10 klicken Sie im Start-Menü auf "Systemsteuerung". Klicken Sie anschließend auf das Symbol "System".
	- Unter Windows 8.1 klicken Sie mit der rechten Maustaste auf den normalen Startbildschirm und wählen Sie "Alle Apps". Rechtsklicken Sie anschließend auf "Computer" und wählen Sie "Eigenschaften".
	- In Windows 7 rechtsklicken Sie im Start-Menü auf "Computer" und wählen Sie "Eigenschaften".
- <sup>2</sup> Klicken Sie auf "Erweiterte Systemeinstellungen".
- 3) Wählen Sie die Registerkarte "Erweitert", und klicken Sie im Feld "Leistung" auf "Einstellungen".
- 4) Wählen Sie auf der Registerkarte "Visuelle Effekte" die Option "Für optimale Leistung anpassen", und klicken Sie auf "OK".

#### **Mac**

- $1$ Öffnen Sie die Systemeinstellungen und wählen Sie "Energie sparen".
- 2 Wählen Sie unter "Ruhezustand des Computers aktivieren nach Inaktivität von:" die Einstellung "Nie".
- 3 Wählen Sie unter "Ruhezustand für Monitore aktivieren nach Inaktivität von:" die Einstellung "Nie".

#### **Anmerkung**

*Bei manchen Macintosh-Computermodellen und Versionen von Mac OS X gibt es diese Einstellung möglicherweise nicht.*

4Verbinden Sie das Gerät versuchsweise mit einem anderen USB-Anschluss des Computers. Möglicherweise funktioniert das Gerät an manchen USB-Anschlüssen nicht. Versuchen Sie es mit einem anderen der im Computer eingebauten USB-Anschlüsse (z. B. einem hinteren statt einem vorderen).

#### **Anmerkung**

- **•** *Entfernen Sie andere USB-Geräte und überprüfen Sie, ob Ihr Tascam-Gerät jetzt erkannt wird. (Tastatur und Maus können angeschlossen bleiben.)*
- **•** *Verwenden Sie keinen USB-Hub oder -Verteiler. Verbinden Sie das Gerät immer direkt mit einem der eingebauten USB- - Anschlüsse des Computers.*

#### 8 **Unterstützung für DAW-Anwendungen, für die eine Lizenz mitgeliefert wird**

Tascam leistet keine technische Unterstützung für DAW-Anwendungen, für die eine Lizenz mitgeliefert wird.

Weitere Informationen zur Nutzung dieser Anwendungen finden Sie in der jeweiligen Online-Hilfe.

# <span id="page-23-0"></span>**Audioauflösung**

- 8 **Abtastraten** 44,1 kHz, 48 kHz, 88,2 kHz, 96 kHz
- 8 **Bitbreite der Quantisierung** 16/24 Bit

# **Analogeingänge**

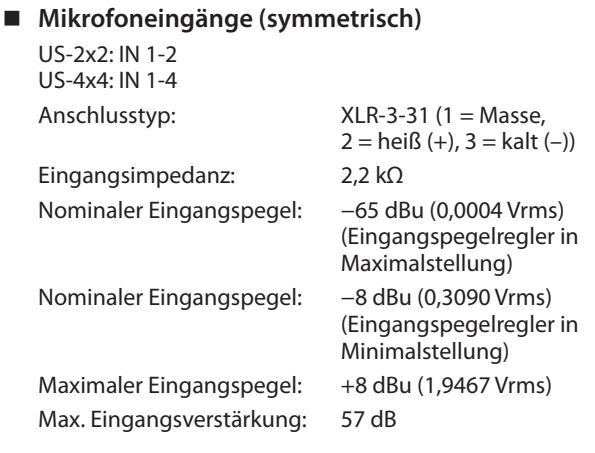

#### 8 **Instrumenteneingänge (IN 1-2, unsymmetrisch)** (**MIC/LINE INST**-Schalter in Stellung **INST**)

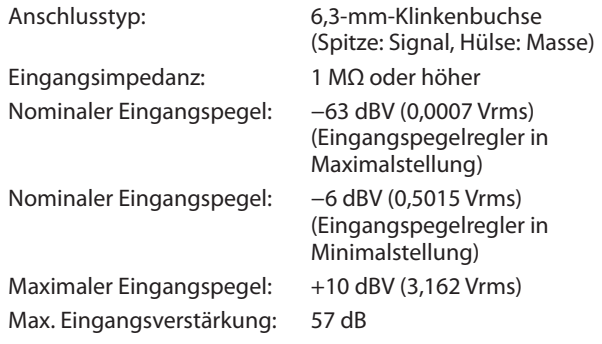

#### 8 **Lineeingänge (symmetrisch)**

US-2x2: IN 1-2 US-4x4: IN 1-4

(**MIC/LINE INST**-Schalter in Stellung **MIC/LINE**)

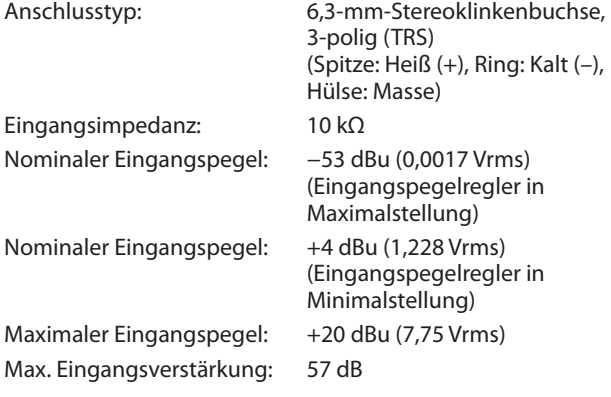

# **Analogausgänge**

8 **Lineausgänge (symmetrisch)**

US-2x2: LINE OUT 1-2 US-4x4: LINE OUT 1-4 Anschlusstyp: 6,3-mm-Stereoklinkenbuchse, 3-polig (TRS) (Spitze: Heiß (+), Ring: Kalt (–), Hülse: Masse) Ausgangsimpedanz: 110 Ω Nominaler Ausgangspegel: +4 dBu (1,273 Vrms) Maximaler Ausgangspegel: +20 dBu (7,75 Vrms)

■ Kopfhörerausgänge (PHONES,  $\sqcap$  1,  $\sqcap$  2) Anschlusstyp: 6,3-mm-Stereoklinkenbuchse

Maximale Ausgangsleistung: US-2x2: 18 mW + 18 mW oder mehr (Klirrfaktor THD+N ≤1 %, 32 Ω)

US-4x4: 45 mW + 45 mW oder mehr (gesamt an beiden Buchsen, Klirrfaktor THD+N ≤1 %, 32 Ω)

# **Weitere Eingänge und Ausgänge**

#### 8 **MIDI-Eingang**

Anschlusstyp: 5-polige DIN-Buchse Format: Entsprechend MIDI-Spezifikation

- 8 **MIDI-Ausgang** Anschlusstyp: 5-polige DIN-Buchse Format: Entsprechend MIDI-Spezifikation
- 8 **USB**

Anschlusstyp: 4-polige USB-Buchse, Typ B Übertragungsrate: USB 2.0 High Speed (480 MBit/s)

# **Leistungsdaten Audio**

■ Äquivalentes Eingangsrauschen der Mikrofon**vorverstärker (EIN)** 

−127 dBu oder weniger (mit 150 Ω abgeschlossen, Eingangspegelregler in Maximalstellung)

8 **Frequenzbereich, IN1-IN4 bis LINE OUT (BALANCED), PHONES** 20 Hz – 20 kHz +0 dB/–0,3 dB (–0,1 dB bei 20 kHz)

bei fs = 44,1 kHz oder 48 kHz, JEITA 20 Hz – 40 kHz +0dB/–0,3 dB (–0,2 dB bei 40 kHz) bei fs = 88,2 kHz oder 96 kHz, JEITA

#### 8 **Fremdspannungsabstand**

101 dB oder mehr (MIC/LINE-Eingang bis Lineausgang, Eingangspegelregler in Minimalstellung, JEITA)

#### 8 **Verzerrung**

0,003 % oder weniger (MIC/LINE-Eingang bis Lineausgang, 1-kHz-Sinussignal, nominaler Eingangspegel, maximaler Ausgangspegel, JEITA)

#### 8 **Übersprechdämpfung**

95 dB oder mehr (MIC/LINE-Eingang bis Lineausgang, 1 kHz, JEITA)

# <span id="page-24-0"></span>**Systemanforderungen Computer**

Aktualisierte Hinweise zur Kompatibilität mit verschiedenen Betriebssystemen finden Sie gegebenenfalls auf unserer Website (http://tascam.de/).

## **Windows**

8 **Unterstützte Betriebssysteme**

Windows 10, 32 Bit Windows 10, 64 Bit Windows 8.1, 32 Bit Windows 8.1, 64 Bit Windows 7, 32 Bit (SP1 oder höher) Windows 7, 64 Bit (SP1 oder höher) (Windows 8, Windows Vista und Windows XP werden nicht unterstützt)

- 8 **Systemanforderungen Computer** Windows-kompatibler Computer mit USB-2.0-Anschluss
- Prozessor/Taktrate

Dual-Core-Prozessor, 2 GHz oder schneller (x86)

8 **Arbeitsspeicher** 2 GB oder mehr

#### **Wichtig**

*Der Betrieb dieses Geräts wurde mit Standard-Computern getestet, die die oben genannten Anforderungen erfüllen. Das ist jedoch keine Garantie dafür, dass es mit jedem Computer funktioniert. Selbst Computer, die den hier genannten Anforderungen genügen, können je nach Konfiguration unter Umständen eine zu geringe Rechenleistung aufweisen.*

#### **Mac**

- 8 **Unterstützte Betriebssysteme** macOS Sierra (10.12 oder höher) OS X El Capitan (10.11 oder höher) OS X Yosemite (10.10 oder höher) OS X Mavericks (10.9.1 oder höher ) OS X Mountain Lion (10.8.4 oder höher)
- 8 **Systemanforderungen Computer** Mac-Computer mit USB-2.0-Anschluss
- Prozessor/Taktrate Dual-Core-Prozessor, 2 GHz oder schneller
- 8 **Arbeitsspeicher** 2 GB oder mehr

#### **Unterstützte Apple iOS-Geräte**

Geräte mit Apple iOS 7 oder höher

#### **Unterstützte Audiotreiber**

Windows: ASIO 2,0, WDM (MME) Mac: Core Audio, Core MIDI

# **Stromversorgung und sonstige Daten**

#### 8 **Stromversorgung**

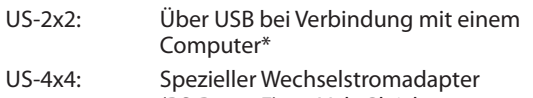

(PS-P1220E), 12 Volt Gleichspannung Bei der Verwendung mit einem iOS-Gerät müssen Sie einen zusätzlichen Wechselstromadapter nutzen. Einzelheiten siehe ["Die Stromversorgung herstellen" auf Seite 10.](#page-9-1)

#### 8 **Leistungsaufnahme**

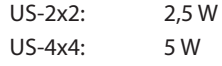

#### ■ Abmessungen (B × H × T)

US-2x2:  $186$  mm  $\times$  65 mm  $\times$  160 mm US-4x4:  $296$  mm  $\times$  65 mm  $\times$  160 mm

#### 8 **Gewicht**

US-2x2: 1,1 kg US-4x4: 1,6 kg

8 **Betriebstemperaturbereich** 5–35 °C

# **Maßzeichnungen**

■ **US-4x4** 

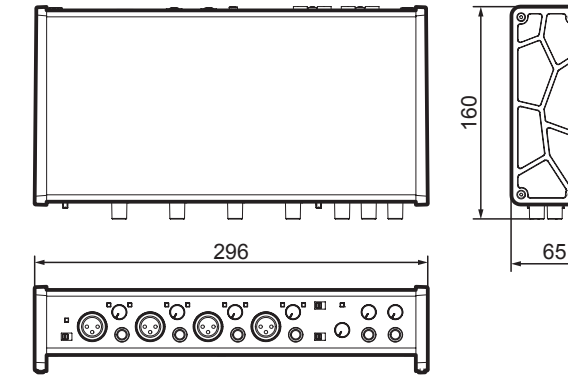

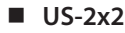

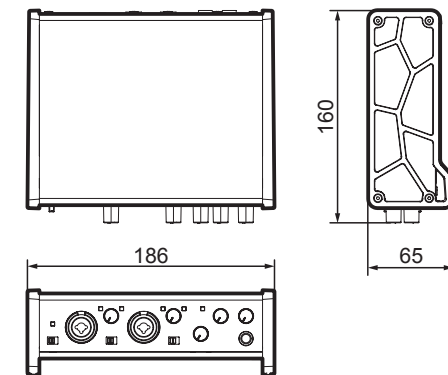

- i Abbildungen können teilweise vom tatsächlichen Erscheinungsbild des Produkts abweichen.
- Änderungen an Konstruktion und technischen Daten vorbehalten.

# **TASCAM** US-2x2/US-4x4

TEAC CORPORATION **http://tascam.jp/** Phone: +81-42-356-9143 1-47 Ochiai, Tama-shi, Tokyo 206-8530, Japan

TEAC AMERICA, INC. http://tascam.com/ Phone: +1-323-726-0303 1834 Gage Road, Montebello, California 90640, USA

TEAC MEXICO, S.A. de C.V. http://teacmexico.net/ Phone: +52-55-5010-6000 Río Churubusco 364, Colonia Del Carmen, Delegación Coyoacán, CP 04100, México DF, México

TEAC UK LIMITED http://tascam.eu/ Phone: +44-8451-302511 2 Huxley Road, Surrey Research Park, Guildford, GU2 7RE, United Kingdom

TEAC EUROPE GmbH http://tascam.eu/ Phone: +49-611-71580 Bahnstrasse 12, 65205 Wiesbaden-Erbenheim, Germany

TEAC SALES & TRADING (SHENZHEN) CO., LTD http://tascam.cn/ Phone: +86-755-88311561~2 Room 817, Block A, Hailrun Complex, 6021 Shennan Blvd., Futian District, Shenzhen 518040, China